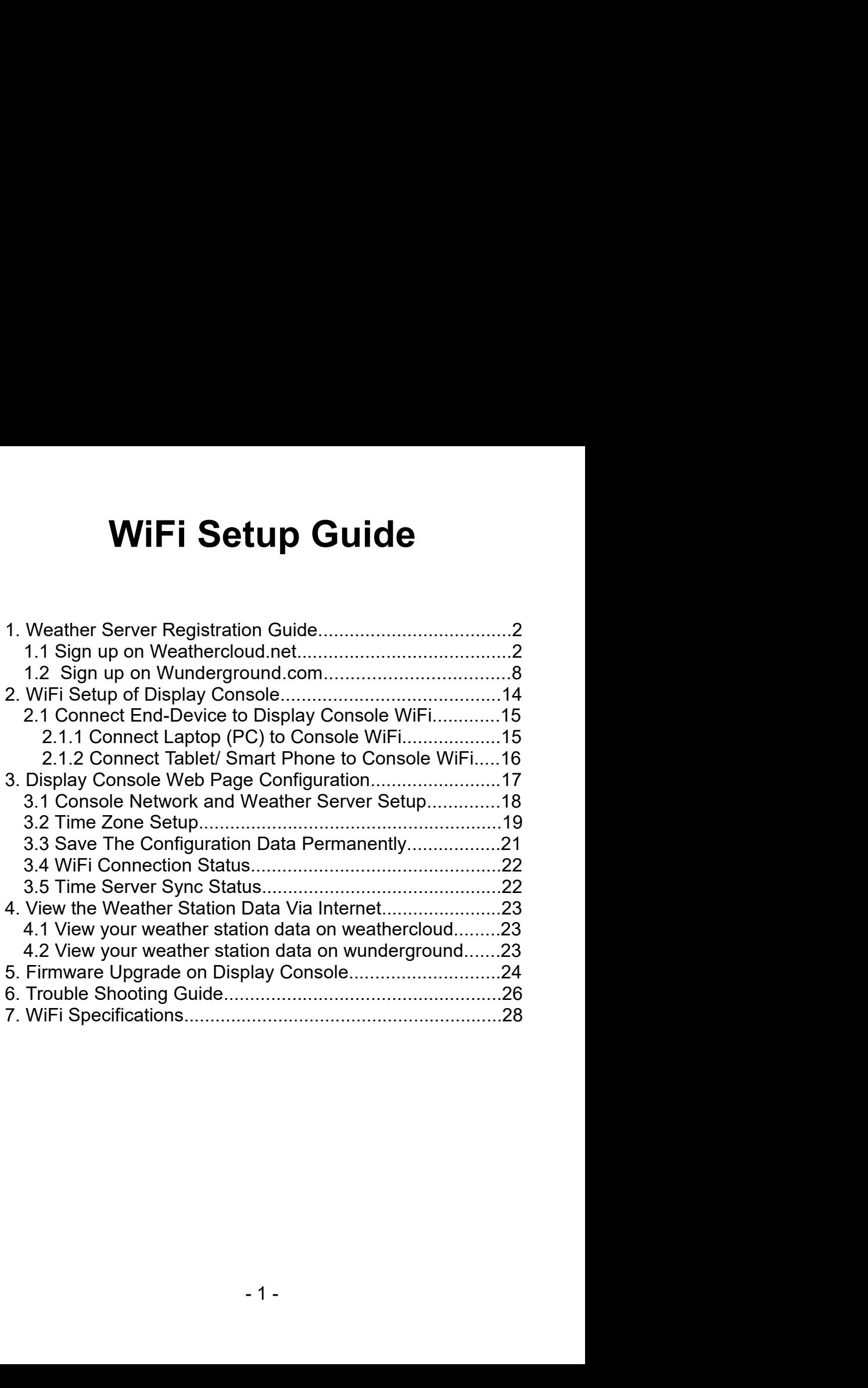

**1. Weather Server Registration Guide**<br>
Note: If you have registered the Weathercloud and<br>
wunderground account before, only need to create "New<br>
Device" to add your new weather station information.<br>
Note: You can register **Veather Server Registration Guide<br>
<b>Note:** If you have registered the Weathercloud and<br>
derground account before, only need to create "New<br> *ice"* to add your new weather station information.<br> **Note:** You can register one **1. Weather Server Registration Guide**<br>
Note: If you have registered the Weathercloud and<br>
wunderground account before, only need to create *"New*<br>
Device" to add your new weather station information.<br>
Note: You can regist **1. Weather Server Registration Guide<br>**  $\sum$  **Note: If you have registered the Weathercloud and<br>
wunderground account before, only need to create "New<br>
Device" to add your new weather station information.<br>**  $\sum$  **Note: You ca Veather Server Registration Guide<br>
<b>Note:** If you have registered the Weathercloud and<br>
derground account before, only need to create "New<br> *ice*" to add your new weather station information.<br> **Note:** You can register one **1. Weather Server Registration Guide**<br>  $\sum$  **Note:** If you have registered the Weathercloud and<br>
wunderground account before, only need to create "New<br>
Device" to add your new weather station information.<br>
Note: You can **1.Weather Server Registration Guide**<br>  $\blacksquare$  Note: If you have registered the Weathercloud<br>
wunderground account before, only need to create "*Device*" to add your new weather station information.<br>  $\blacksquare$  **Note:** You ca **Neather Server Registration Guide<br>
Note:** If you have registered the Weathercloud and<br>
nderground account before, only need to create "New<br>
vice" to add your new weather station information.<br>
Note: You can register one or **1. Weather Server Registration Guide**<br>  $\sum$  **Note:** If you have registered the Weather wunderground account before, only need to c<br> **Device**" to add your new weather station information<br> **Note:** You can register one or b 1) **Note:** If you have registered the Weathercloud and wunderground account before, only need to create "**New**<br>Device" to add your new weather station information.<br> **Note:** You can register one or both of wunderground and<br> in Note: If you have registered the Weathercloud and<br>
wunderground account before, only need to create "New<br>
Device" to add your new weather station information.<br>
Note: You can register one or both of wunderground and<br>
wea

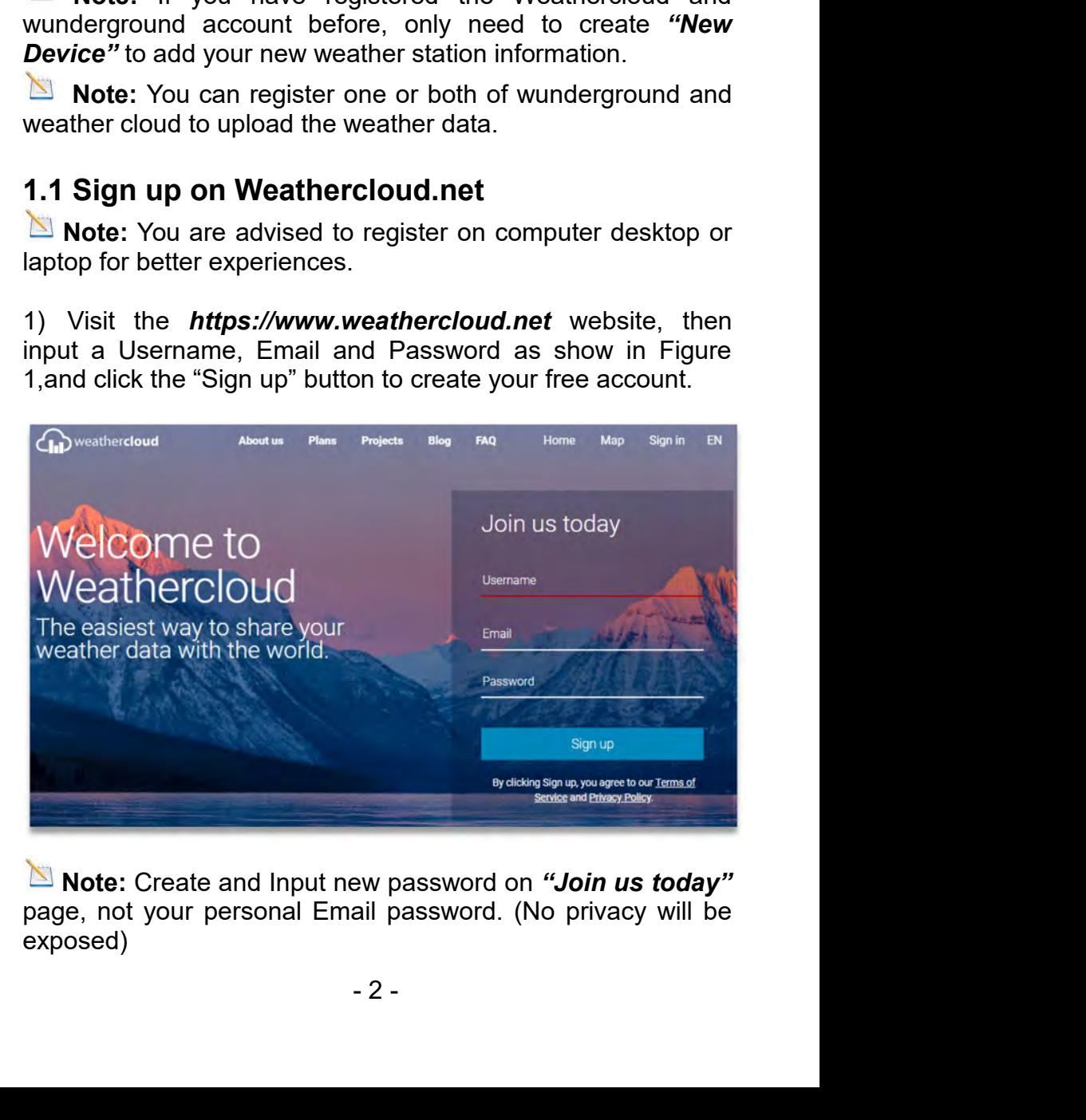

exposed)

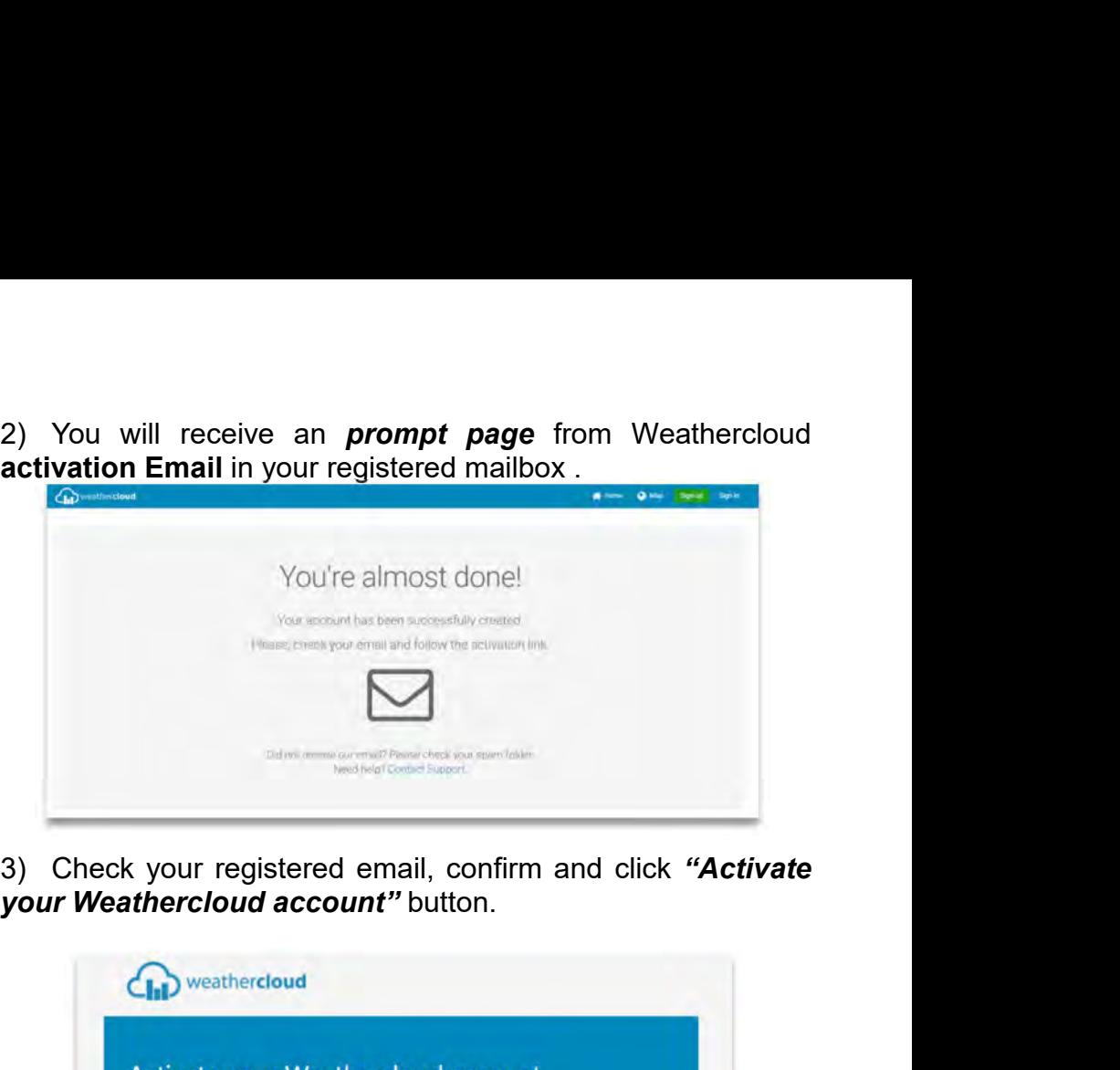

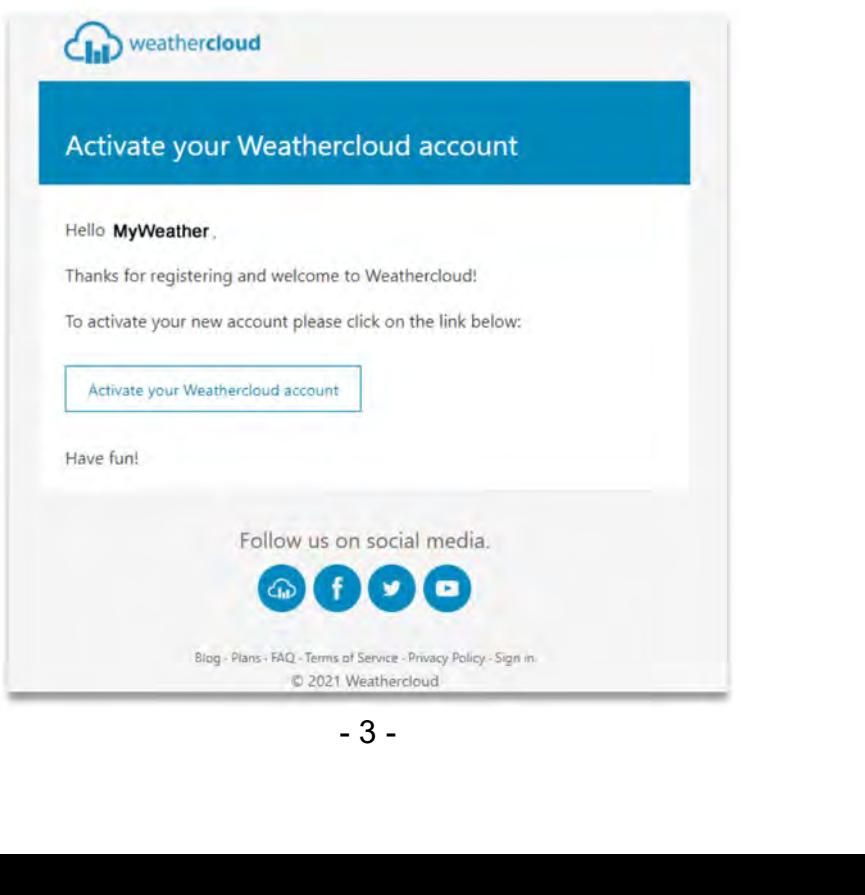

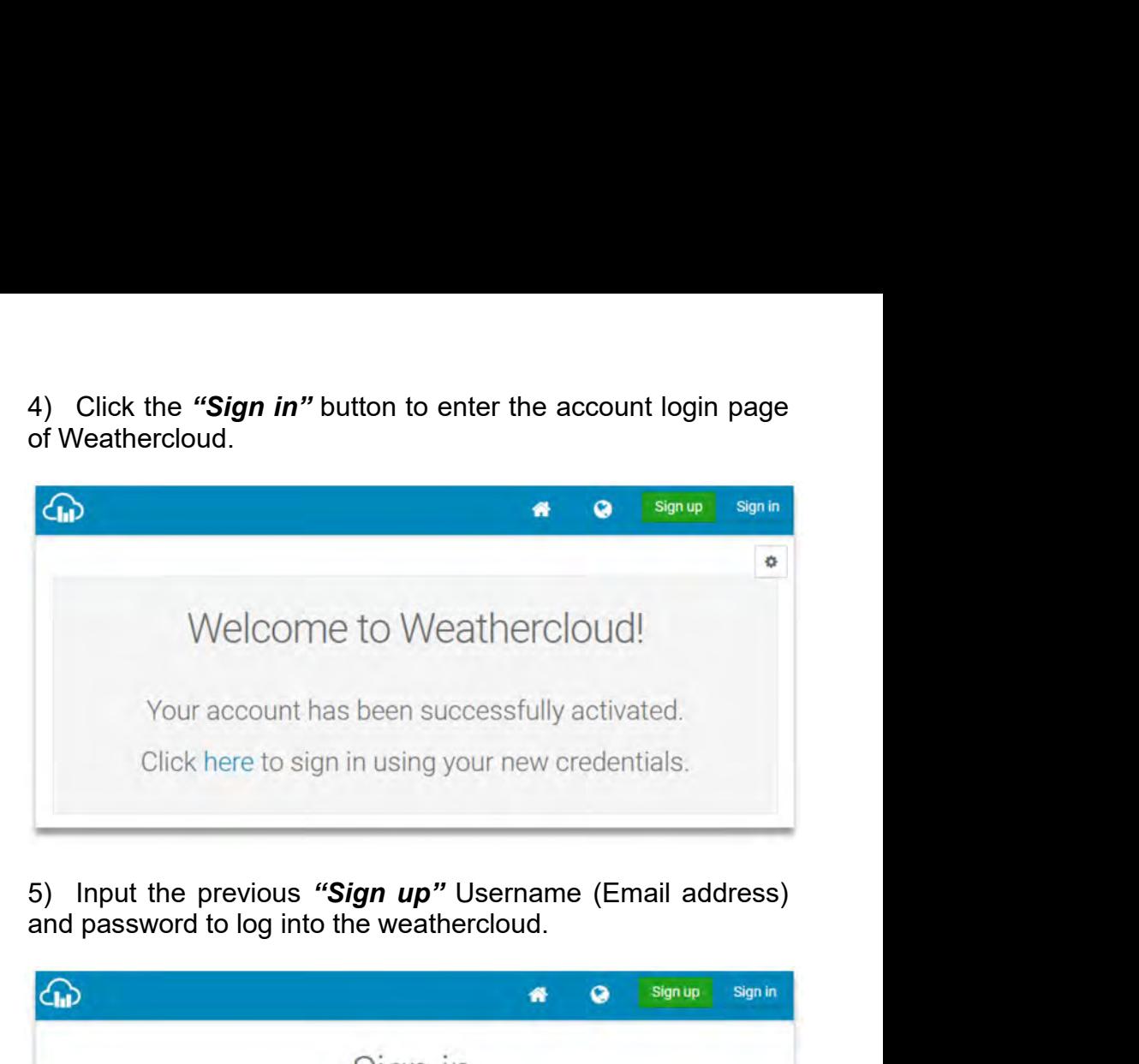

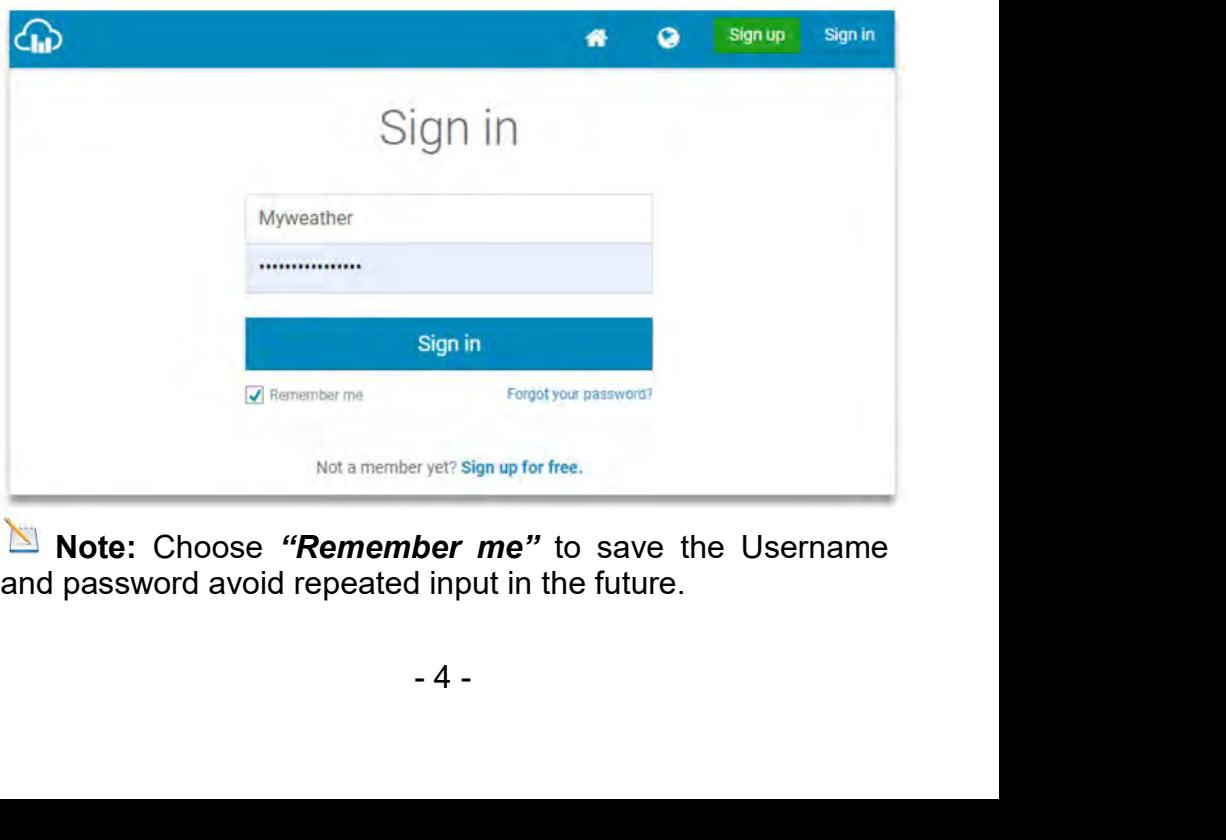

6) Select "Create device" button and input the information<br>about your weather station and location. Blanks with Red  $*$ <br>must be filled in. 6) Select "Create device" button and input the information<br>about your weather station and location. Blanks with Red \*<br>must be filled in.<br>Note: *You can select any weather station Model and*<br>Link Type here. The both paramet 6) Select "Create device" button and input t<br>about your weather station and location. Blan<br>must be filled in.<br>Note: <u>You can select any weather stations</u><br>Link Type here.. The both parameters have rife functionality Select "Create device" button and input the information<br>ut your weather station and location. Blanks with Red \*<br>st be filled in.<br>Note: <u>You can select any weather station Model and</u><br>k Type here. The both parameters have no **EXECUTE:** Create device" button and input the information about your weather station and location. Blanks with Red \* must be filled in.<br>  $\sum$  **Note:** *You can select any weather station Model and Link Type here.* The bot 6) Select "Create device" button and<br>about your weather station and local<br>must be filled in.<br>Note: <u>You can select any weal<br>Link Type here.</u> The both parameter<br>the functionality.

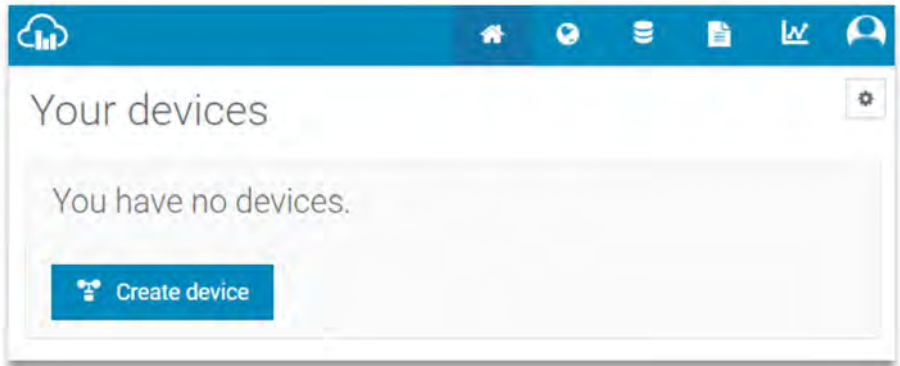

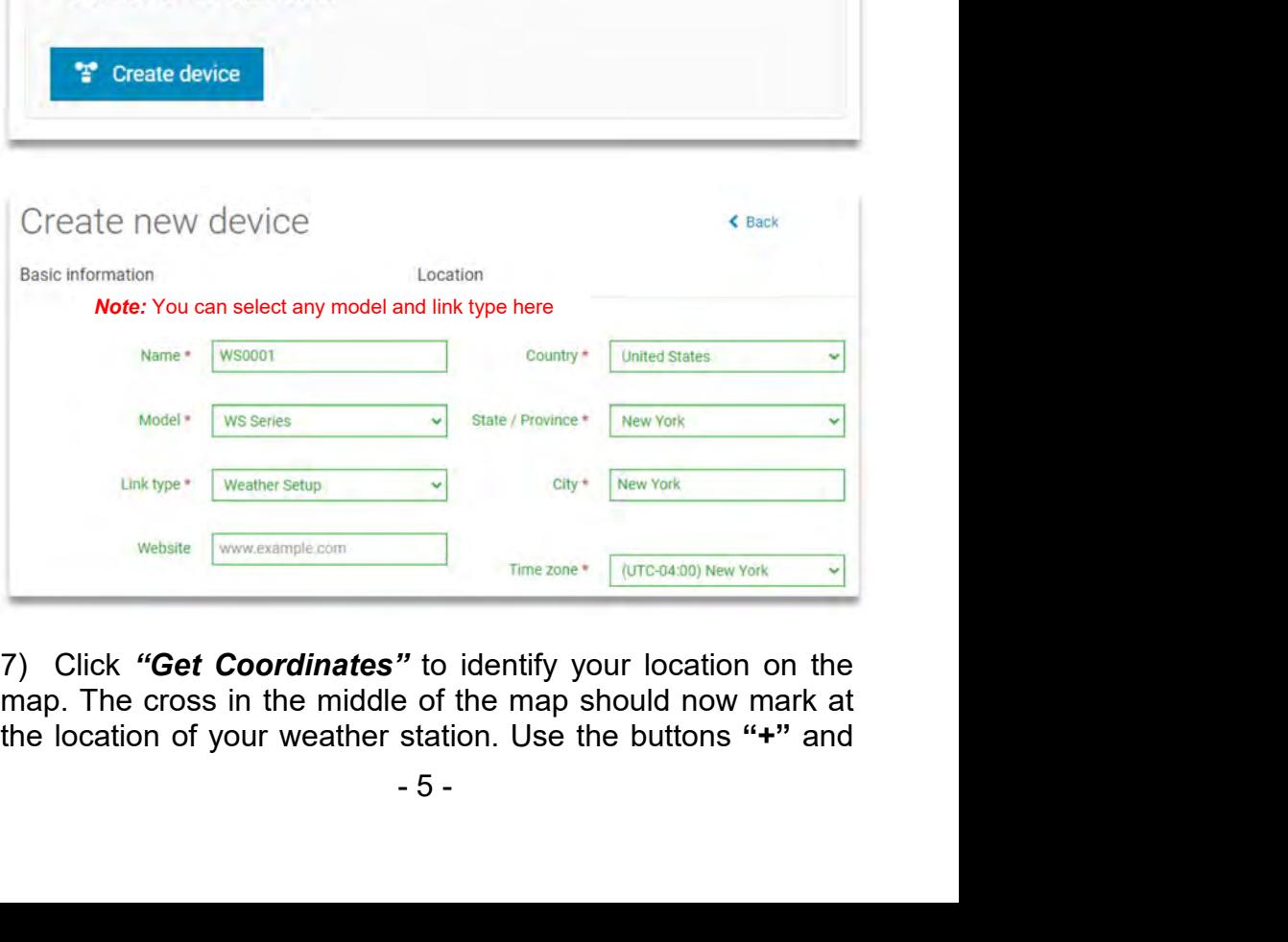

**"-"** to zoom in or out on the map as displayed. You can move<br>the cross on the map to your own accurate location and click<br>the **"DONE"** button. **the cross on the map to your own accurate location and click**<br>the **"DONE"** button.<br>
webiate **WARE TONE"** button. the *"DONE"* button.

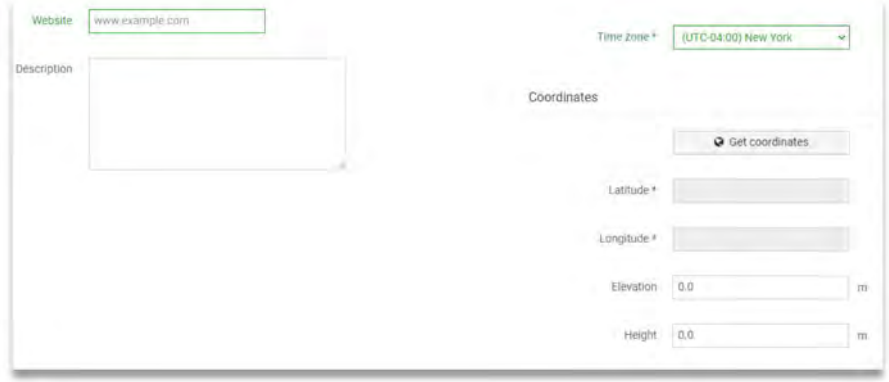

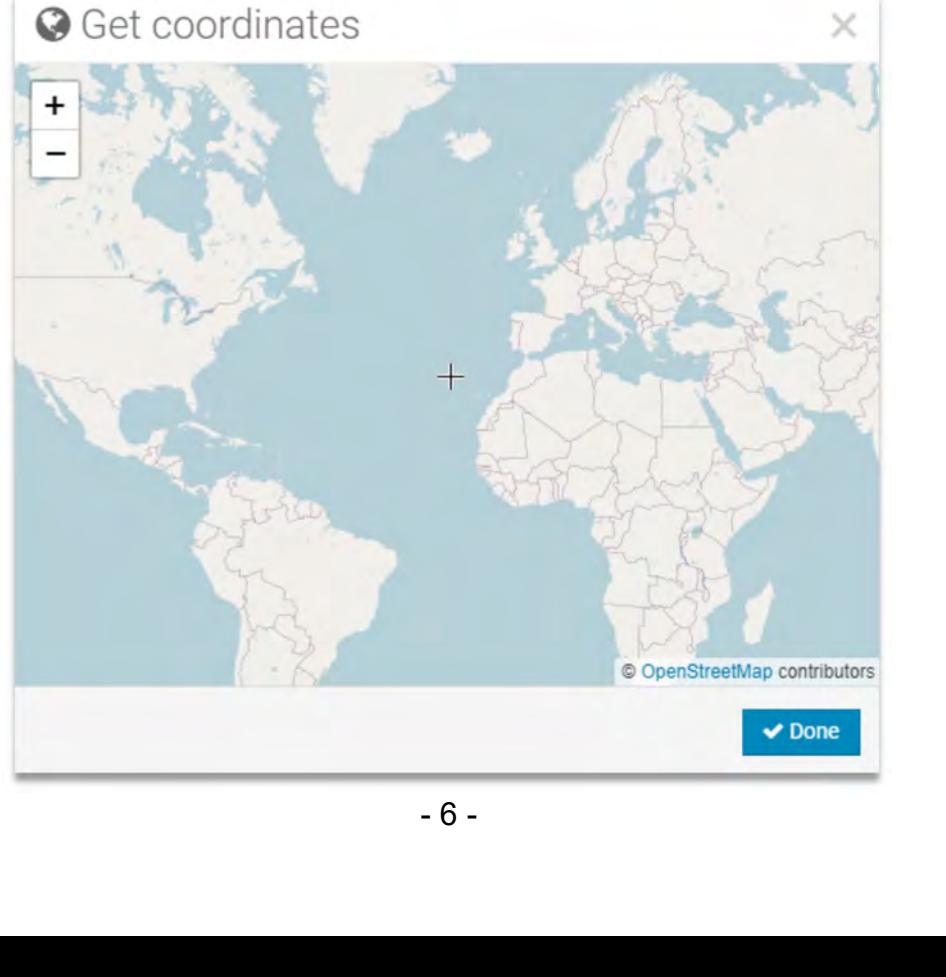

8) Once complete the parameters of Longitude and Latitude,<br>click the "Create" button at the bottom side.<br>Coordinates

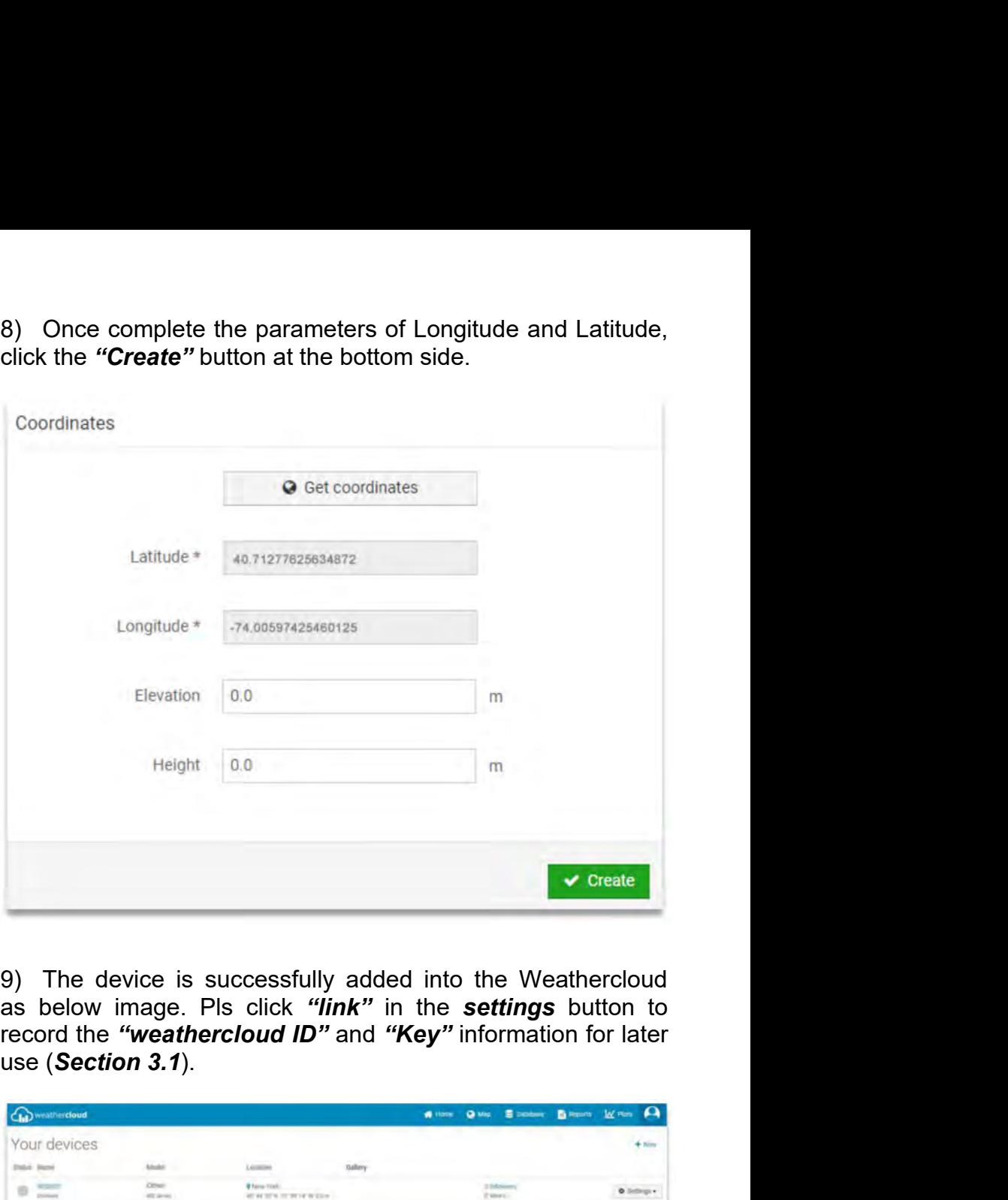

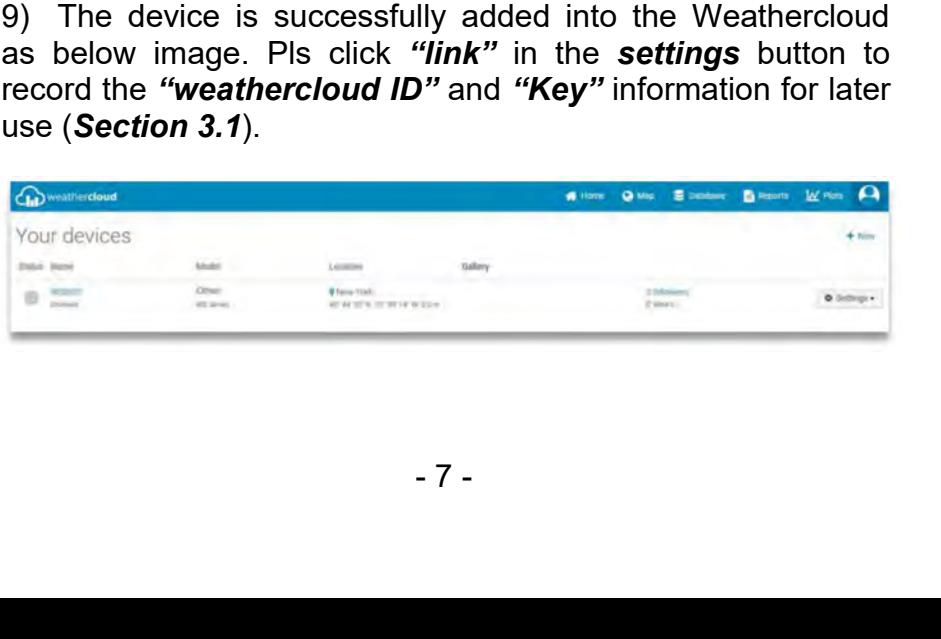

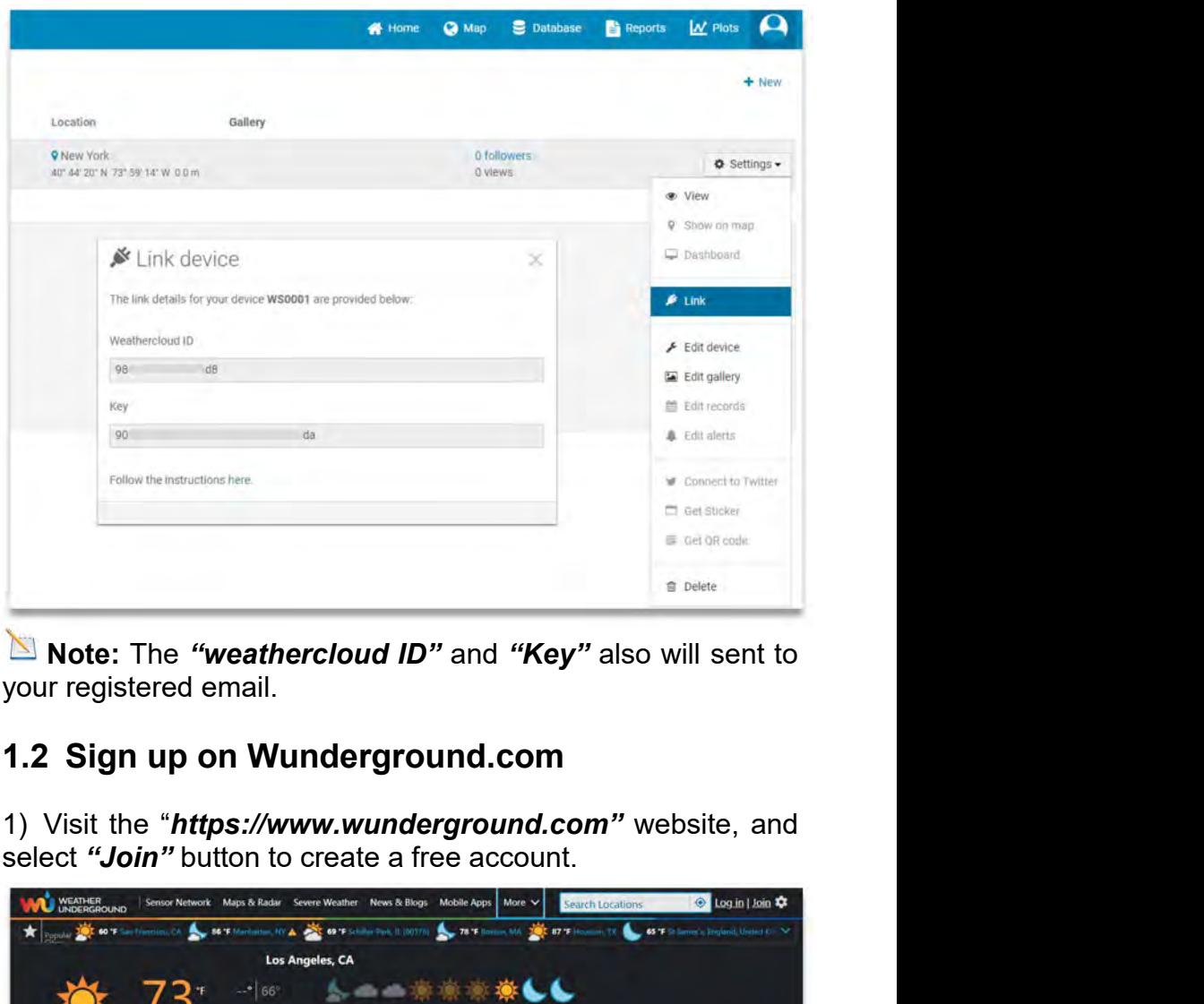

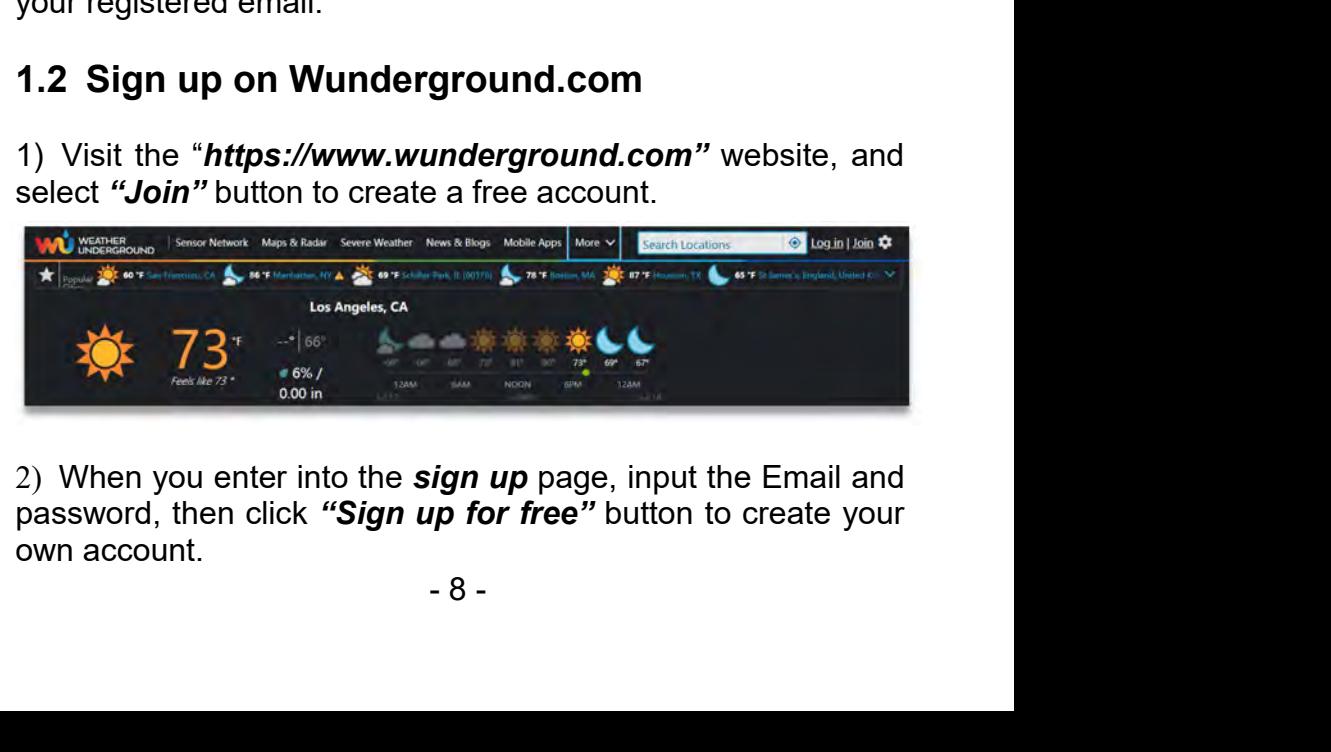

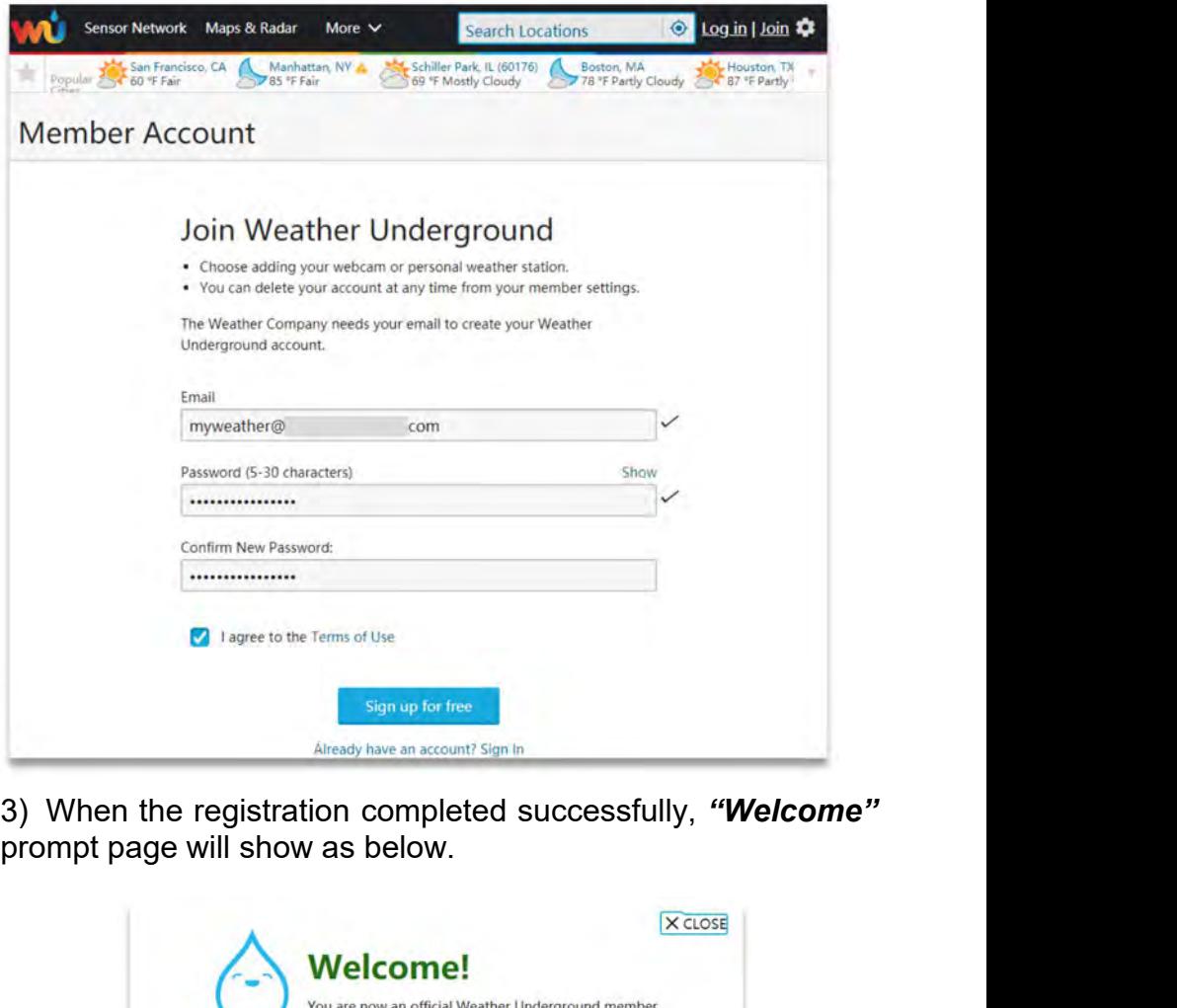

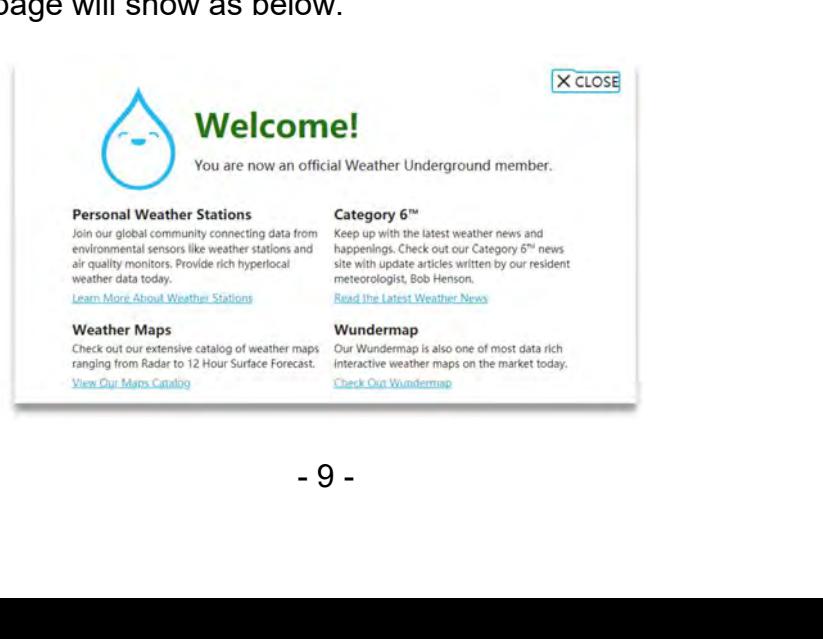

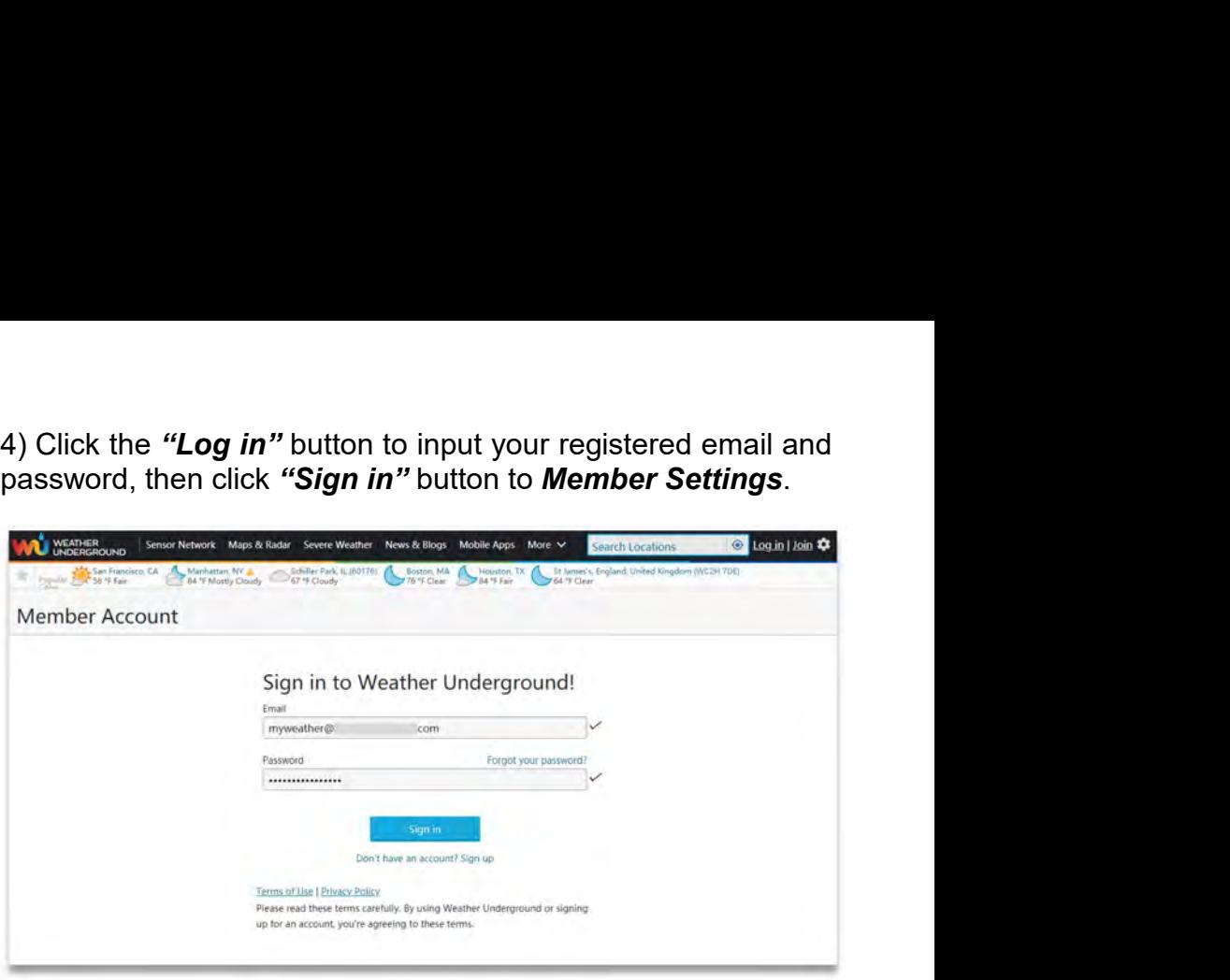

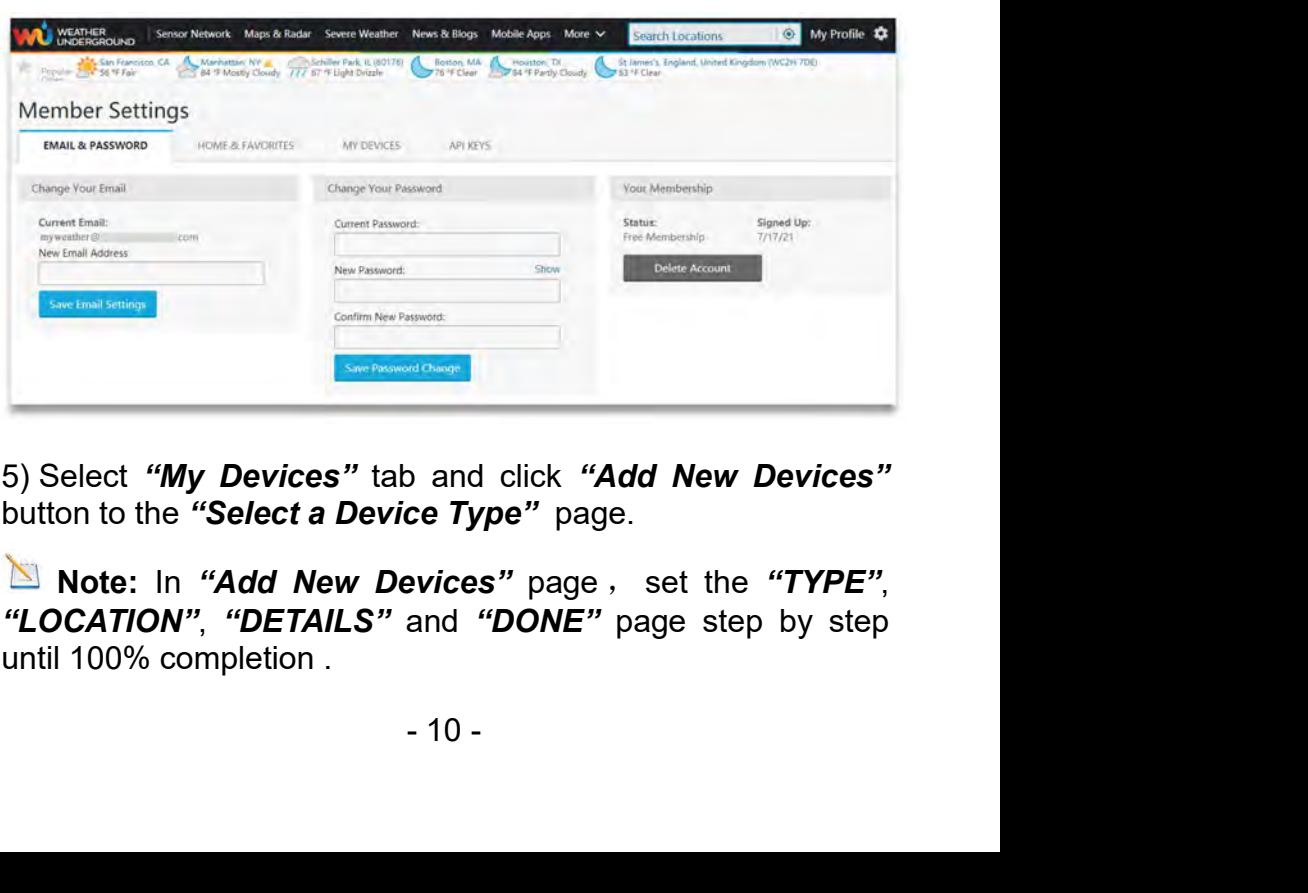

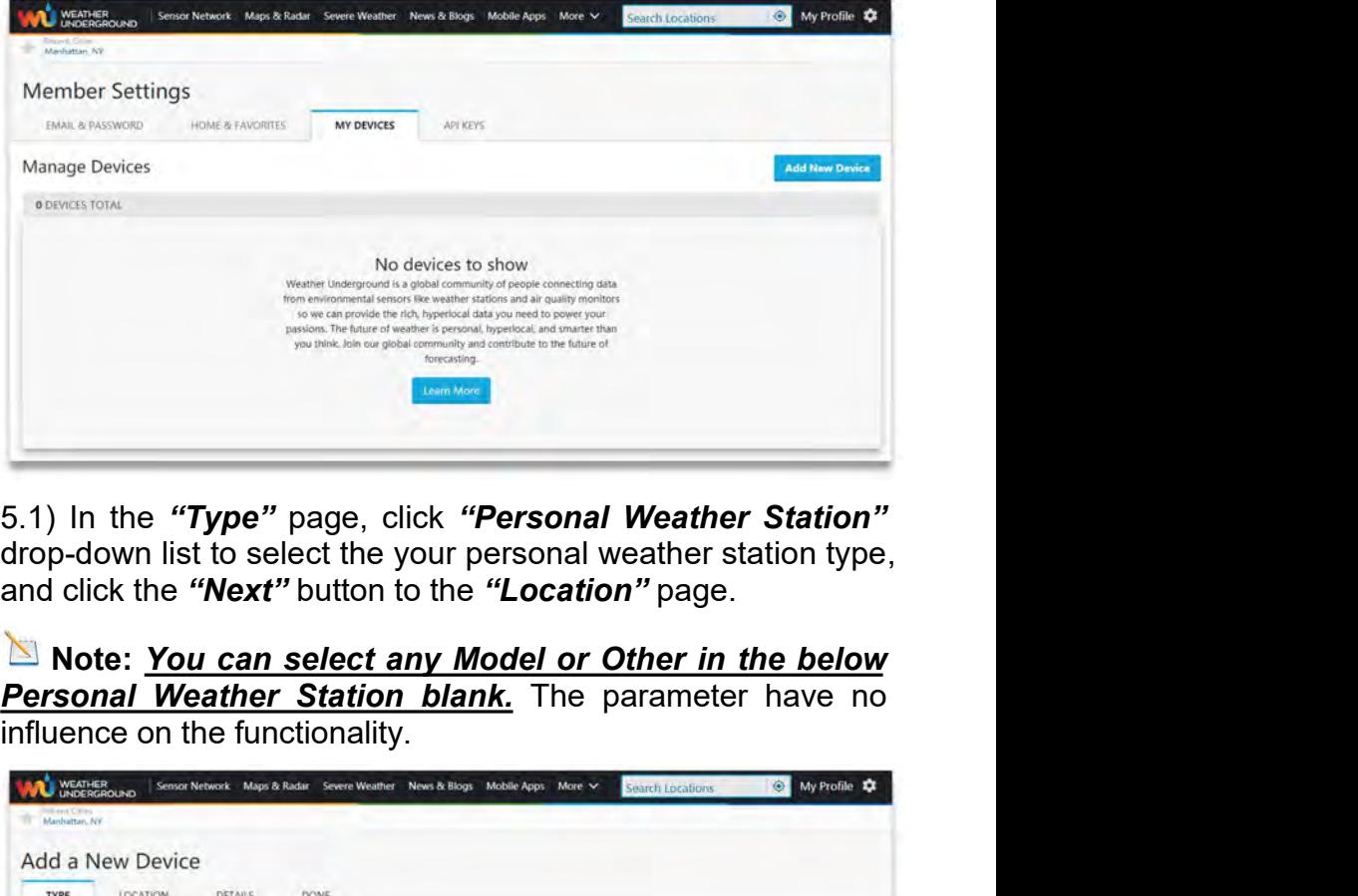

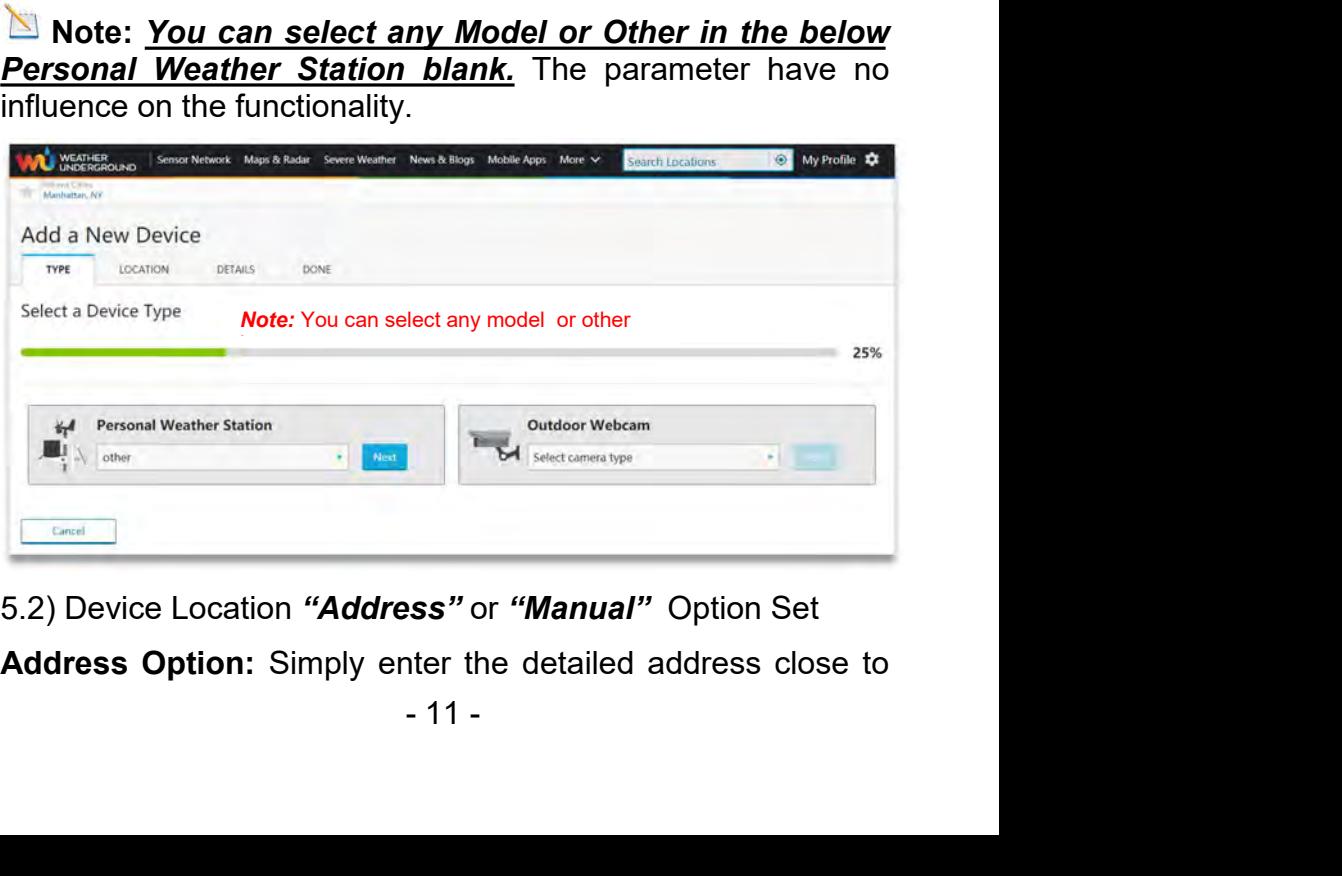

the location of your personal weather station. The database of<br>Wunderground website will automatically find the associated<br>address and shows on the map.<br>Add a New PWS<br>Net Lucanow the location of your personal weather station. The database of<br>Wunderground website will automatically find the associated<br>address and shows on the map.<br>Add a New PWS<br>Add a New PWS<br>Set Device Name & Location

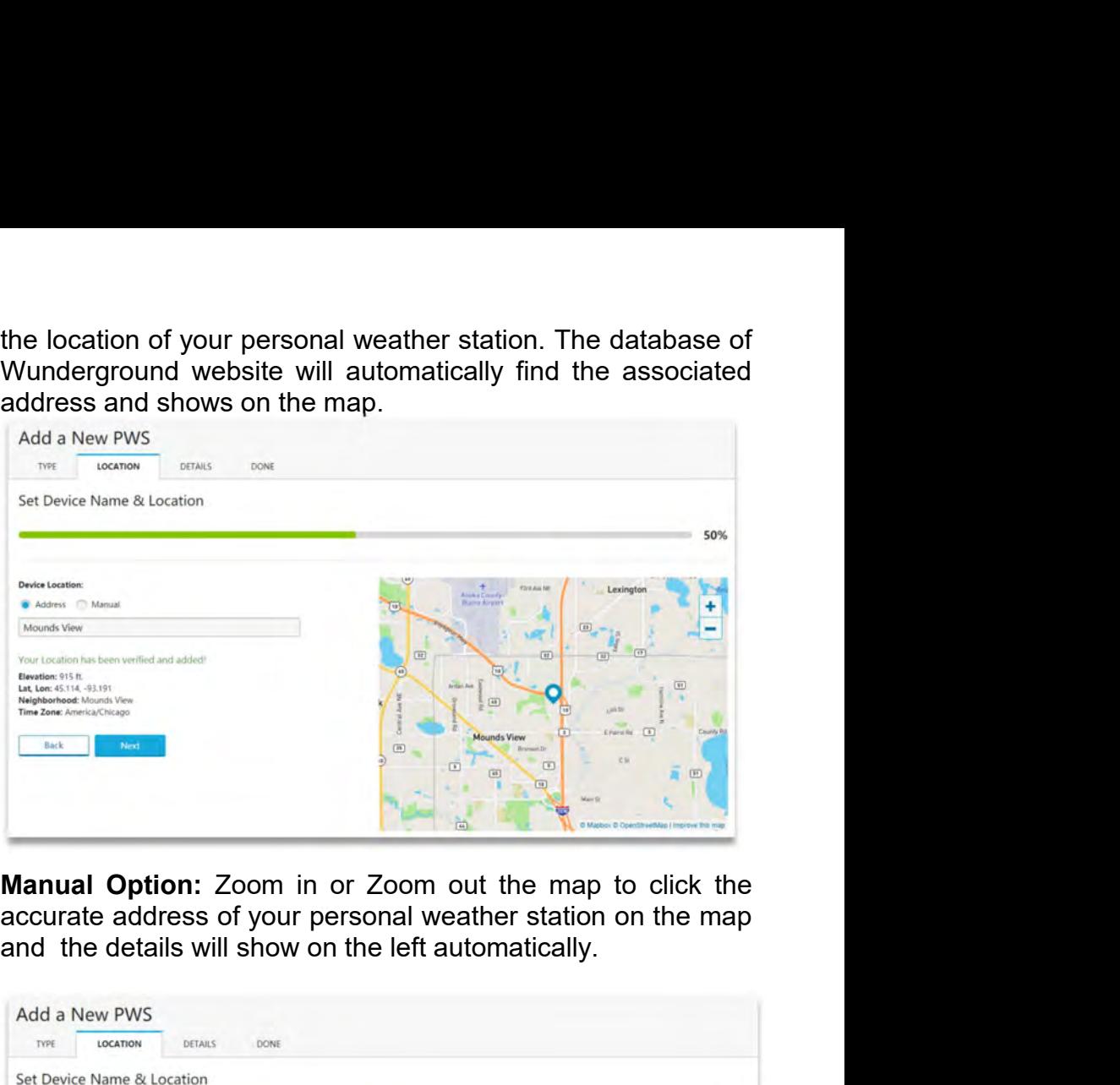

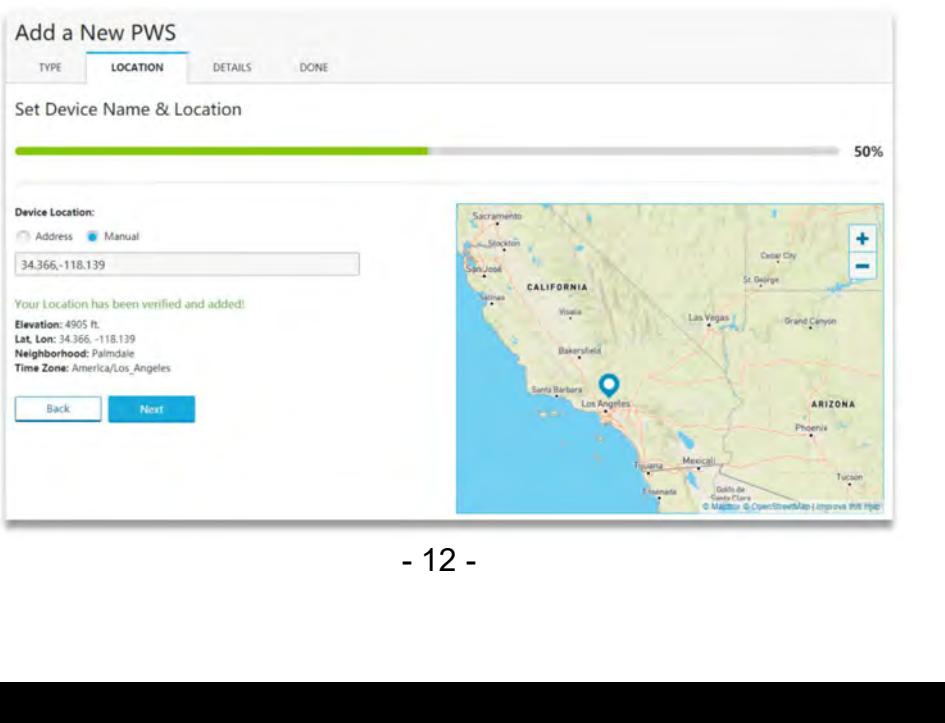

5.3) Once you finished the *"LOCATION"* page, click the next<br>button to *"DETAILS"* Page.<br>6) In *"DETAILS"* Page, the blanks with red *"Required"* are<br>mandatory fields, and it's no need to change the filled fields.

5.3) Once you finished the *"LOCATION"*<br>button to *"DETAILS"* Page.<br>6) In *"DETAILS"* Page, the blanks with r<br>mandatory fields, and it's no need to cha<br>Click the *"I Accept"* option and *"Next"* 5.3) Once you finished the "**LOCATION**" page, click the next<br>button to "**DETAILS**" Page.<br>6) In "**DETAILS**" Page, the blanks with red "**Required**" are<br>mandatory fields, and it's no need to change the filled fields.<br>Click th 5.3) Once you finished the "**LOCATION**" page, click the next<br>button to "DETAILS" Page.<br>6) In "DETAILS" Page, the blanks with red "Required" are<br>mandatory fields, and it's no need to change the filled fields.<br>Click the "*I* Click the *next*<br>
button to *"DETAILS"* Page.<br>
6) In *"DETAILS"* Page, the blanks with red *"Required"* are<br>
mandatory fields, and it's no need to change the filled fields.<br>
Click the *"I Accept"* option and *"Next"* butto Page.

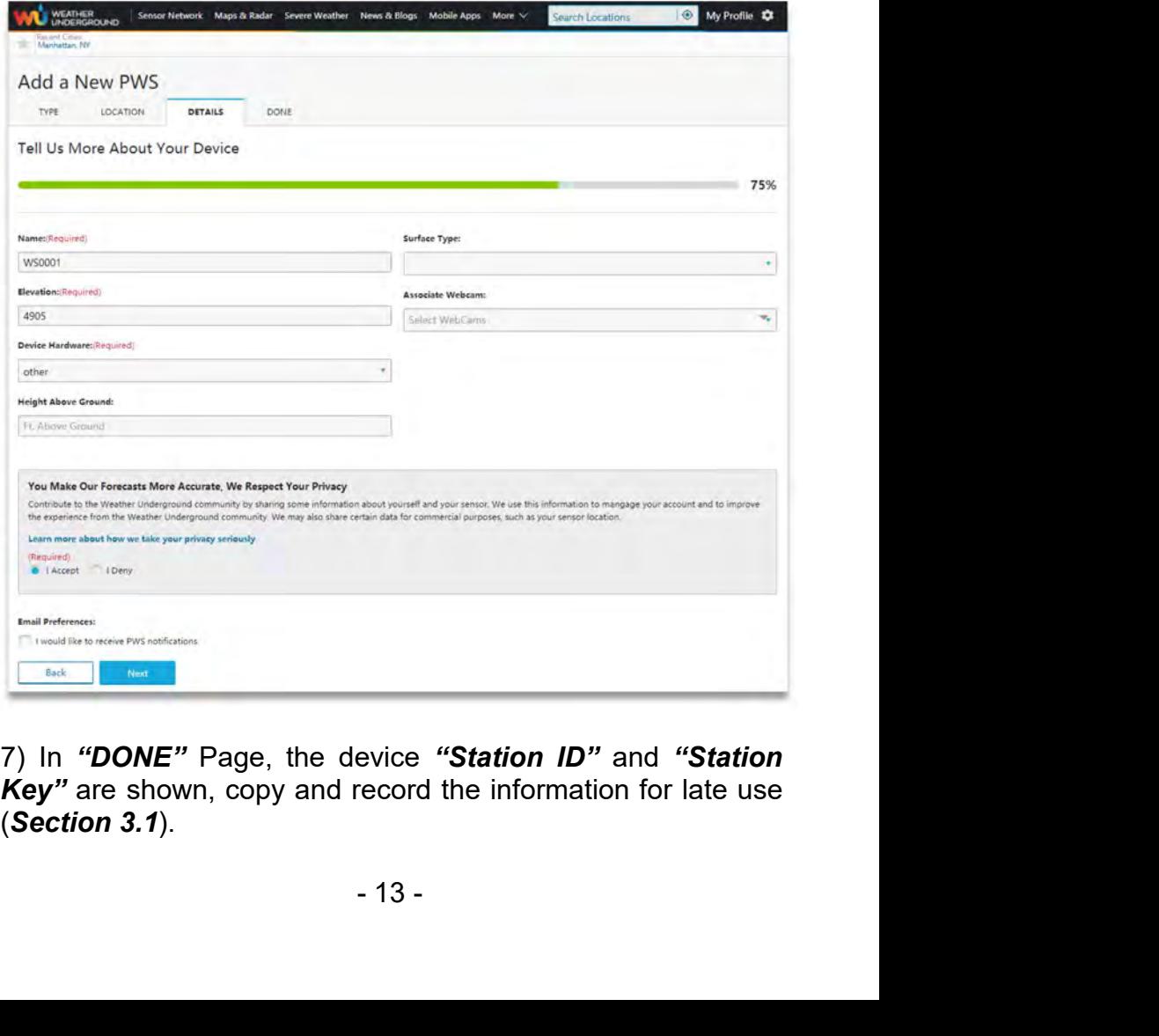

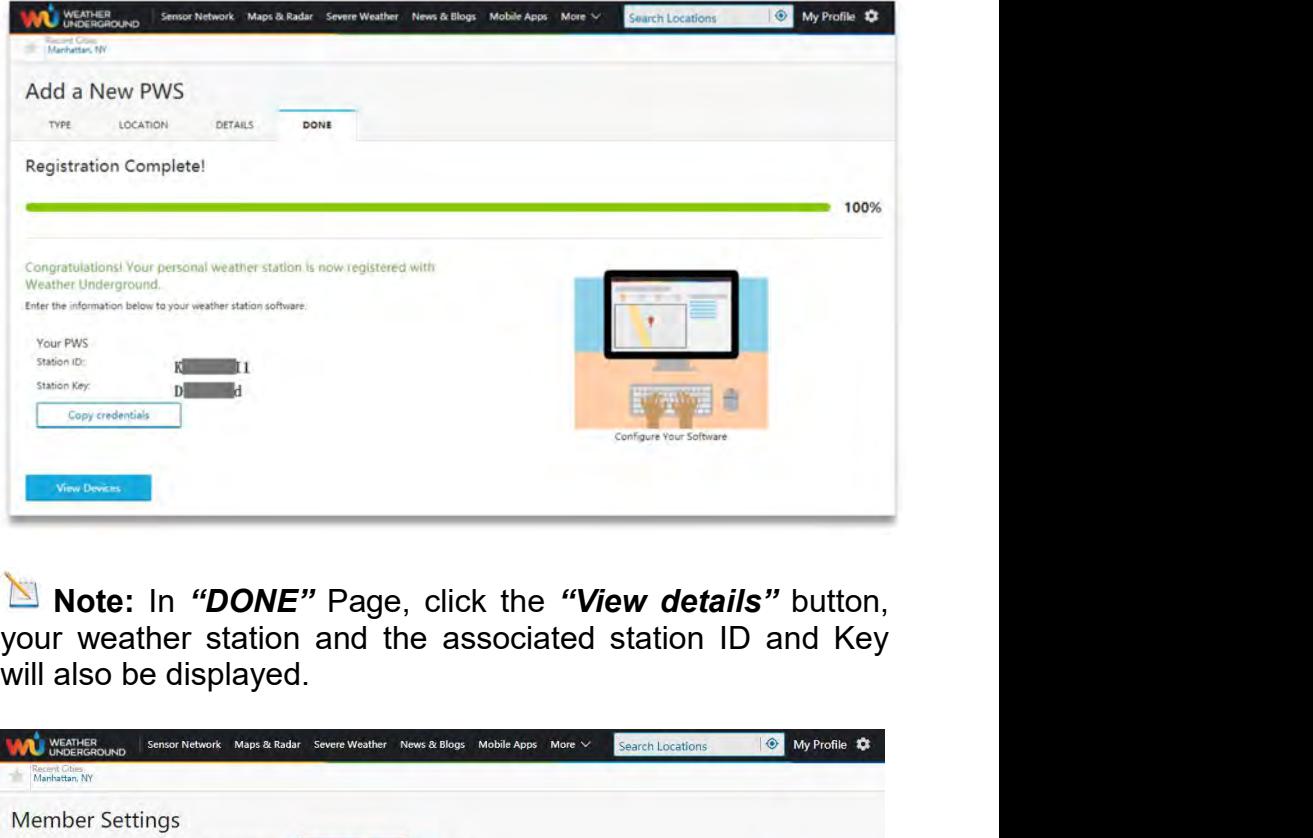

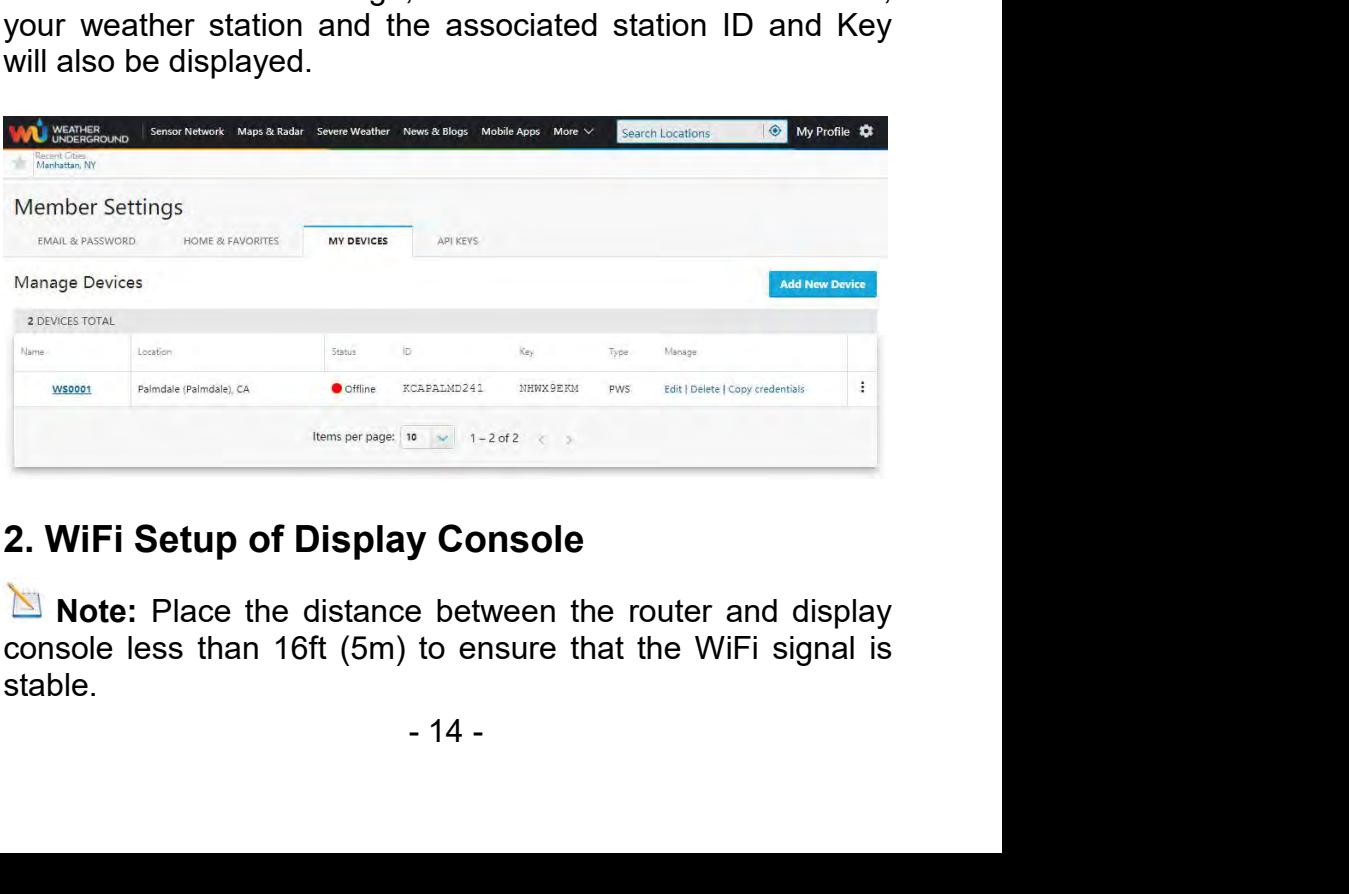

stable.

**2.1 Connect End-Device to Display Console WiFi**<br>When you first power up (AC Adapter) the console, or press<br>and hold the *MIN/MAX/-* button for three seconds in normal<br>mode, the WiFi icon **wifel will flash to signify that** 2.1 Connect End-Device to Display Console WiFi<br>When you first power up (AC Adapter) the console, or press<br>and hold the *MIN/MAX/*- button for three seconds in normal<br>mode, the WiFi icon  $\overbrace{\text{w}^{\text{F}}$  will flash to signi 2.1 Connect End-Device to Display Console WiFi<br>When you first power up (AC Adapter) the console, or press<br>and hold the *MIN/MAX/*- button for three seconds in normal<br>mode, the WiFi icon **COP**FI will flash to signify that i **2.1 Connect End-Device to Display Console WiFi**<br>When you first power up (AC Adapter) the console, or press<br>and hold the *MIN/MAX/*- button for three seconds in normal<br>mode, the WiFi icon will flash to signify that it has **2.1 Connect End-Device to Display Console WiFi**<br>When you first power up (AC Adapter) the console, or press<br>and hold the *MIN/MAX*- button for three seconds in normal<br>mode, the WiFi icon  $\overline{\mathbf{w}_{F1}}$  will flash to signif **2.1 Connect End-Device to Disp**<br>When you first power up (AC Adapter<br>and hold the *MIN/MAX/-* button for th<br>mode, the WiFi icon  $\overbrace{\mathbf{w}_{\text{F1}}}^{\text{min}}$  will flast<br>entered *WAP* (wireless access point)<br>WiFi settings.<br>You ca **2.1 Connect End-Device to Display Console WiFi**<br>When you first power up (AC Adapter) the console, or press<br>and hold the *MIN/MAX/*- button for three seconds in normal<br>mode, the WiFi icon  $\overline{\textbf{w}^{(F)}}$  will flash to sig **2.1 Connect End-Device to Display Console WiFi**<br>When you first power up (AC Adapter) the console, or press<br>and hold the *MIN/MAX/-* button for three seconds in normal<br>mode, the WiFi icon  $\overline{\textbf{m}}$  will flash to signify **2.1 Connect End-Device to Display Console WiFi**<br>When you first power up (AC Adapter) the console, or press<br>and hold the *MIN/MAXI*- button for three seconds in normal<br>mode, the WiFi icon  $\overline{\textbf{w}_{\text{F1}}}$  will flash to si **Note:** In WAP You cannot connect two or more devices at setting the WiFi setting of the WiFi setting.<br>
Note: In WaP (wireless access point) mode, and is ready for in settings.<br>
Let all WAP (wireless access point) mode, an Figure 1900 inst power up (AC Adapter) the console, or press<br>and hold the *MIN/MAX/*- button for three seconds in normal<br>mode, the WiFi icon  $\overline{\textbf{w}^{(m)}}$  will flash to signify that it has<br>entered **WAP** (wireless access

code. **Note:** The WIFT ICON WAP WIII THEN TO SIGNTY that it has<br>
First ings.<br> **Note:** I can use your personal Laptop(PC), Tablet, or Smart<br>
the to connect the WiFi of the display console. The console<br>
work name begins with "**Wea** entered *WAP* (*wireless access point) mode*, and is ready 1<br>WiFi settings.<br>You can use your personal Laptop(PC), Tablet, or Sma<br>Phone to connect the WiFi of the display console. The conse<br>network name begins with "*Weathe* **2.1.1 Connect the WiFi of the display console. The console metwork name begins with "Weatherhome" and a unique code.**<br> **2.1.1 Note:** After completing the WiFi setting of display console,  $\blacksquare$  **Note:** After completing th

the PC network settings of your<br>nge WiFi settings" from computer)<br>etwork **"Weatherhome"** as show<br>- 15 -Phone to connect the WiFi of the display console. The console<br>network name begins with "Weatherhome" and a unique<br>code.<br>Note: After completing the WiFi setting of display console,<br>return your End-Device to your normal defa network name begins with "Weatherhome" and a unique<br>code.<br> **Note:** After completing the WiFi setting of display console,<br>
return your End-Device to your normal default WiFi connection.<br> **Note:** In WAP You cannot connect tw **Example 19 Solution** WiFi setting of display console, neturn your End-Device to your normal default WiFi connection.<br> **Example 19 Note:** In WAP You cannot connect two or more devices at the same time when WAP mode.<br> **2.1.** ■ Note: After completing the WiFi setting of<br>return your End-Device to your normal default<br>■ Note: In WAP You cannot connect two or<br>the same time when WAP mode.<br>2.1.1 Connect Laptop (PC) to Display Cons<br>In Windows or MAC,

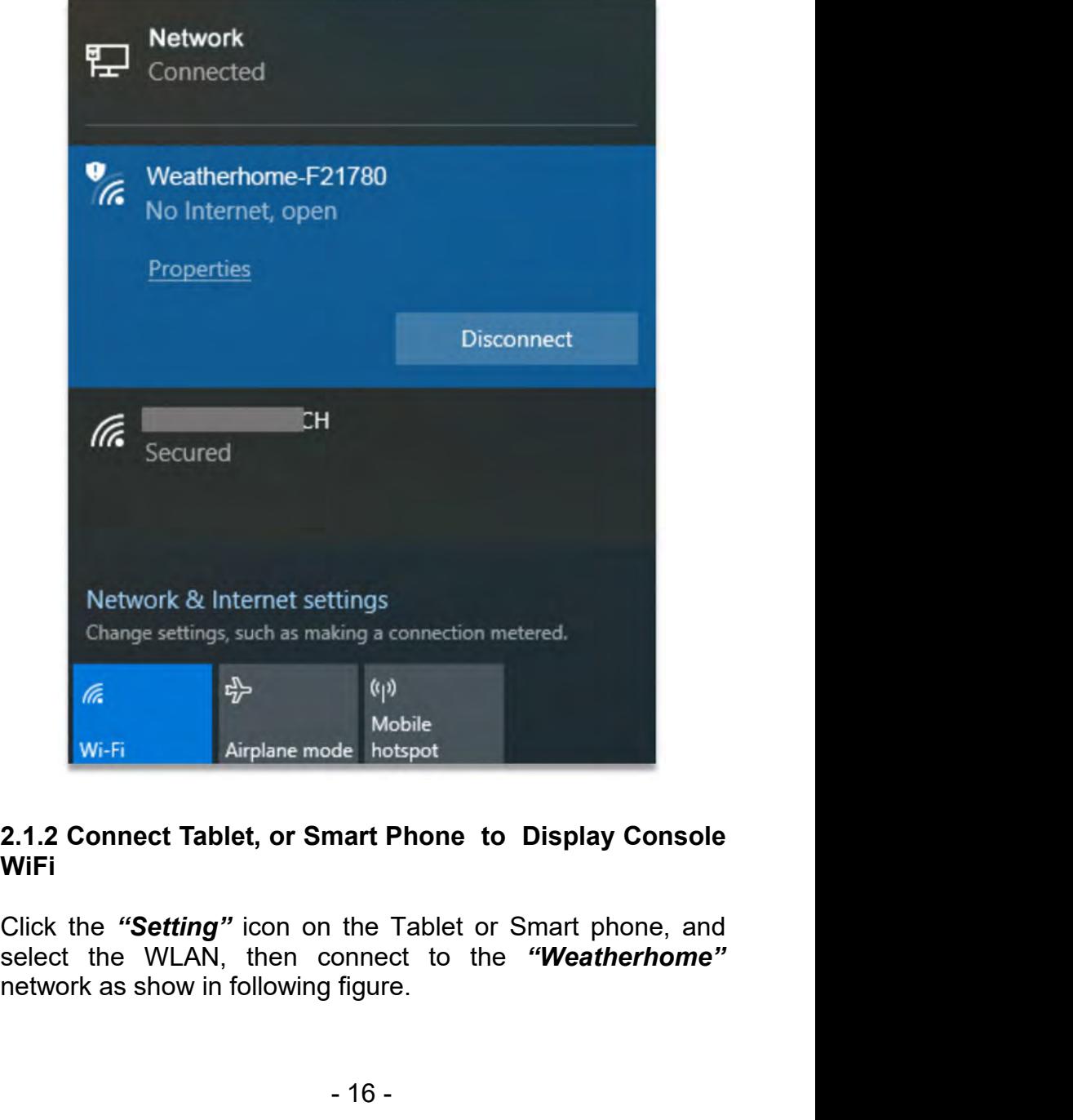

## **WiFi**

Mobile<br>
de hotspot<br>
mart Phone to Display Console<br>
the Tablet or Smart phone, and<br>
onnect to the "Weatherhome"<br>
figure.<br>
- 16 -

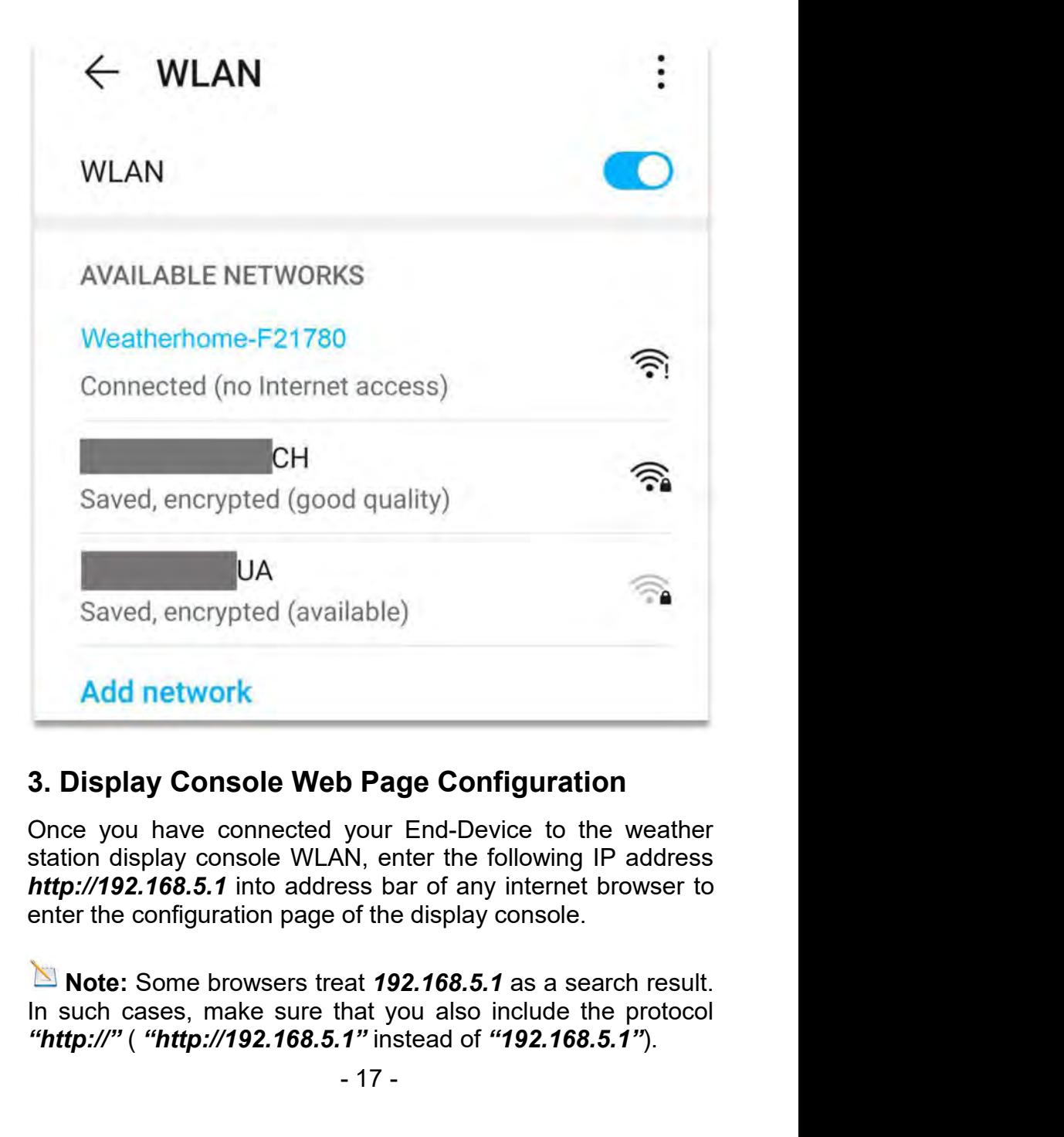

**b Page Configuration**<br>your End-Device to the weather<br>N, enter the following IP address<br>ess bar of any internet browser to<br>of the display console.<br>at 192.168.5.1 as a search result.<br>hat you also include the protocol<br>1" ins **Add network**<br> **3. Display Console Web Page Configuration**<br>
Once you have connected your End-Device to the weather<br>
station display console WLAN, enter the following IP address<br> *http://192.168.5.1* into address bar of any

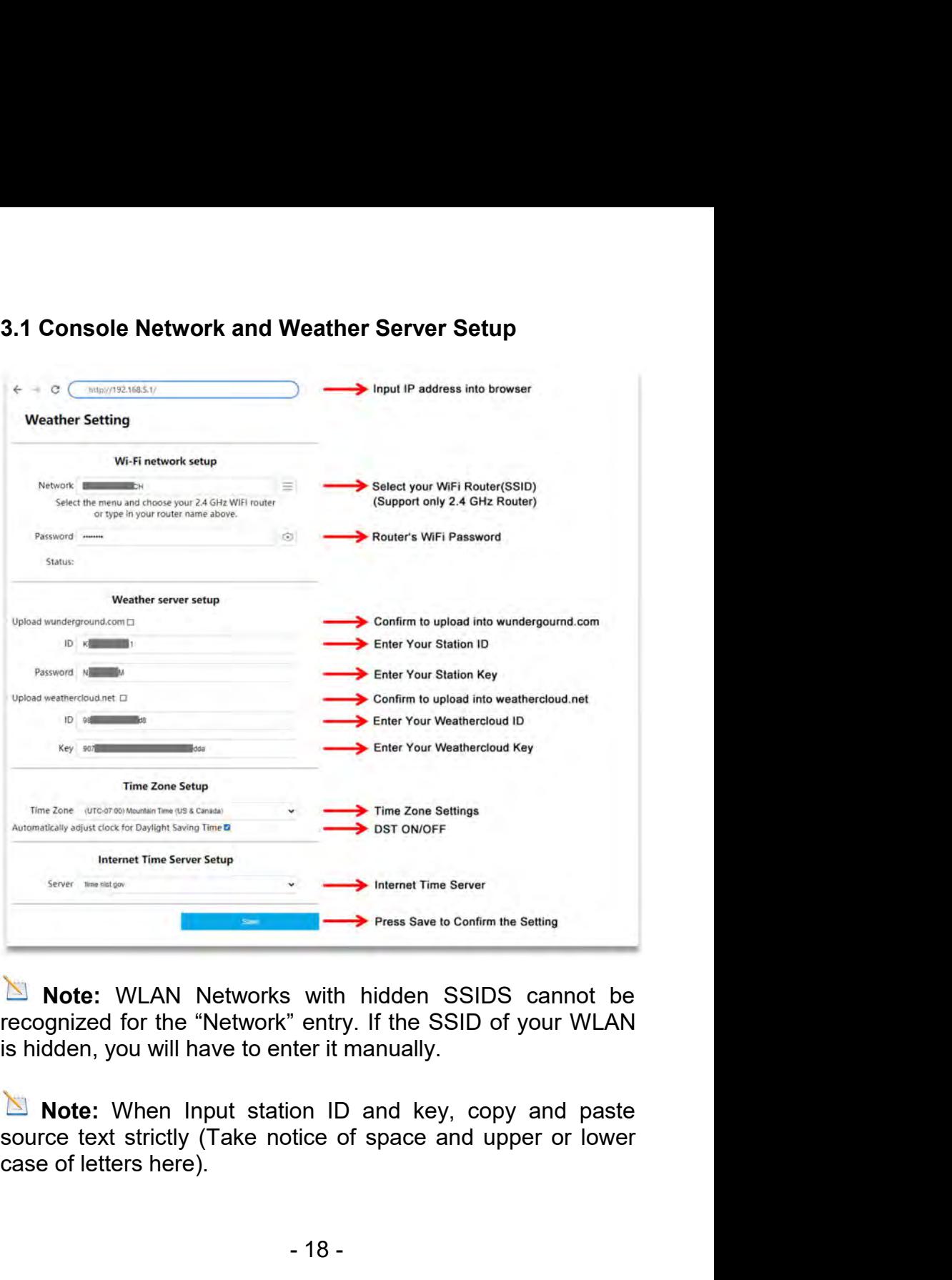

Write Press Save to Confirm the Setting<br>
Writh hidden SSIDS cannot be<br>
i' entry. If the SSID of your WLAN<br>
ter it manually.<br>
on ID and key, copy and paste<br>
tice of space and upper or lower<br>
- 18 -

**3.2 Time Zone Setup<br>
Time Zone Settings(default: 0h).** Based on the<br>
hours from Coordinated Universal Time, or Gree<br>
Time (GMT).<br>
The following table provides times zones througher **3.2 Time Zone Setup**<br>**Time Zone Settings(default: 0h).** Based on the number of<br>hours from Coordinated Universal Time, or Greenwich Mean<br>Time (GMT).<br>The following table provides times zones throughout the world.<br>Locations

**3.2 Time Zone Setup<br>Time Zone Settings(default: 0h).** Based on the number of<br>hours from Coordinated Universal Time, or Greenwich Mean<br>Time (GMT).<br>The following table provides times zones throughout the world.<br>Locations in 3.2 Time Zone Setup<br>Time Zone Settings(default: 0h). Ba<br>hours from Coordinated Universal Tim<br>Time (GMT).<br>The following table provides times zone<br>Locations in eastern hemisphere are po<br>the western hemisphere are negative. 3.2 Time Zone Setup<br>
Time Zone Settings(default: 0h). Based on the number of<br>
hours from Coordinated Universal Time, or Greenwich Mean<br>
Time (GMT).<br>
The following table provides times zones throughout the world.<br>
Locations 3.2 Time Zone Setup<br>
Time Zone Settings(default: 0h). Based on the number of<br>
hours from Coordinated Universal Time, or Greenwich Mean<br>
Time (GMT).<br>
The following table provides times zones throughout the world.<br>
Locations

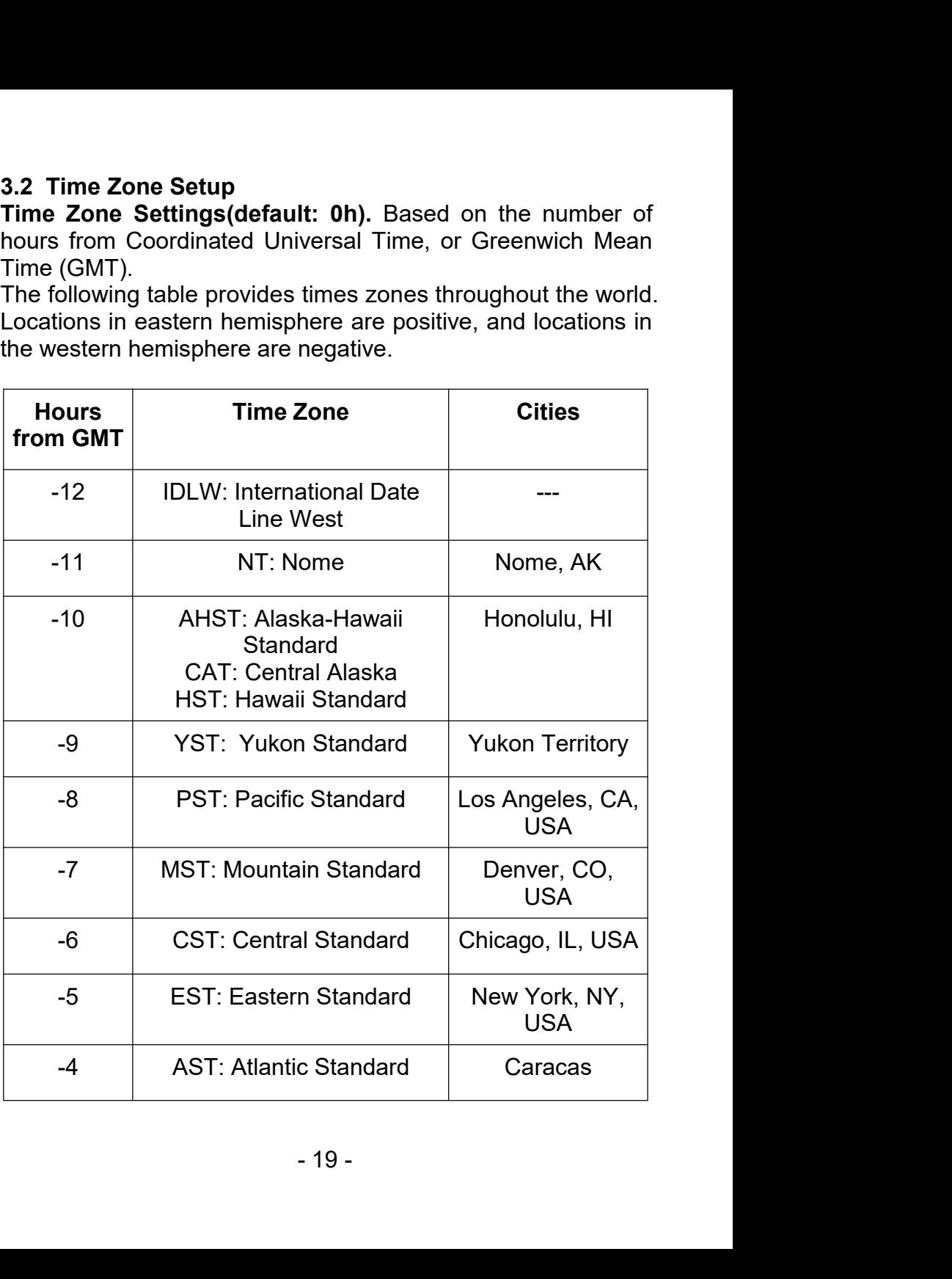

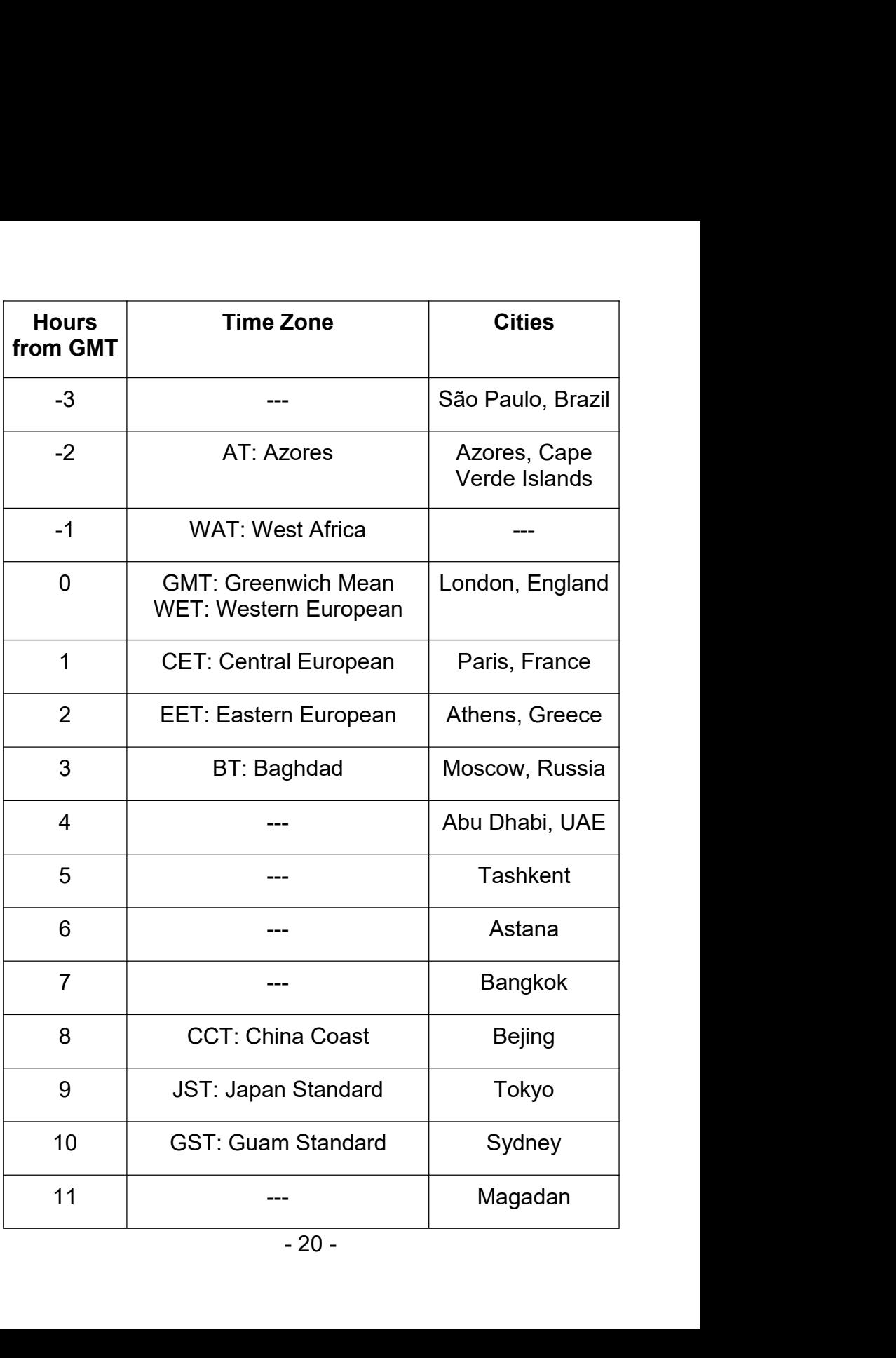

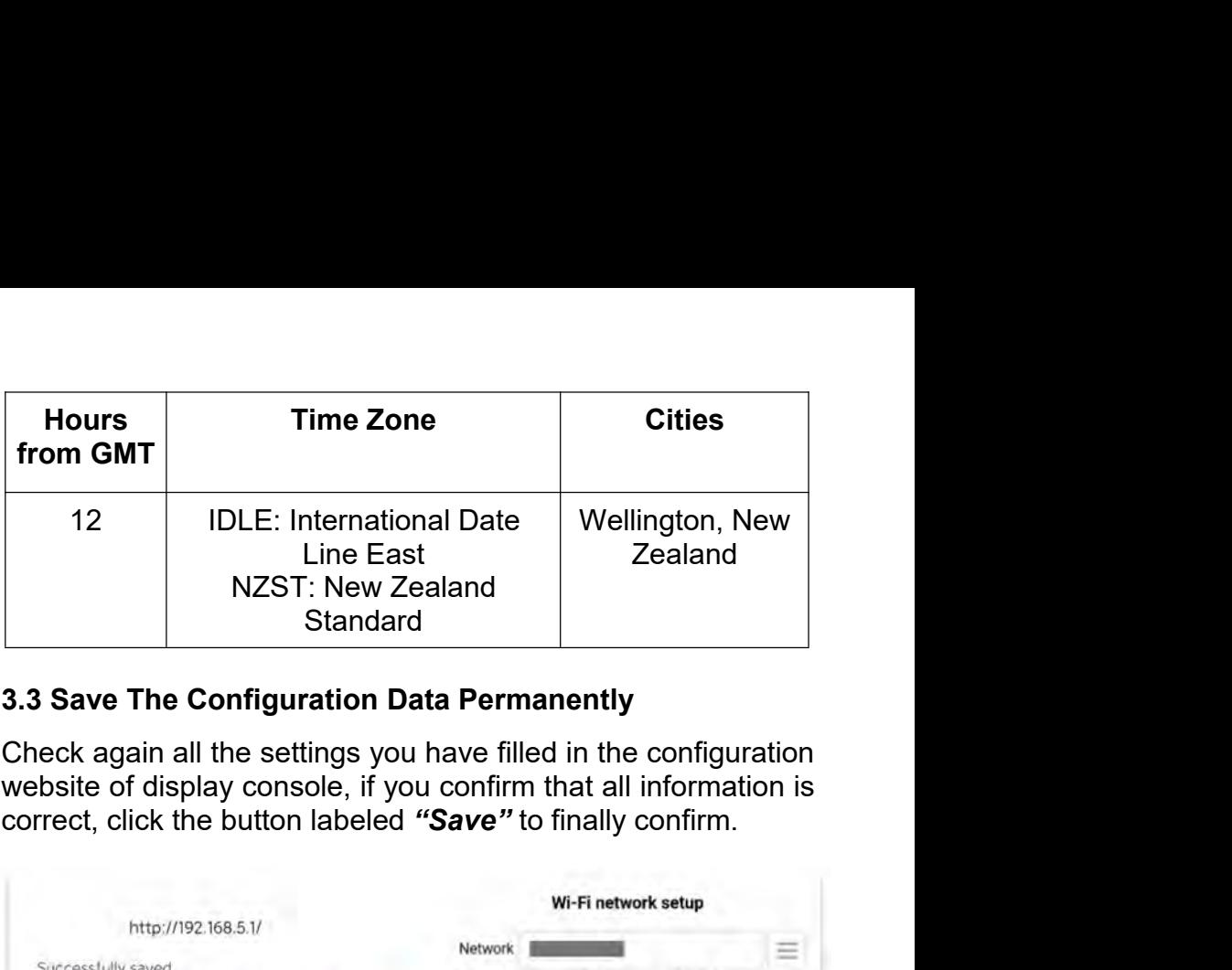

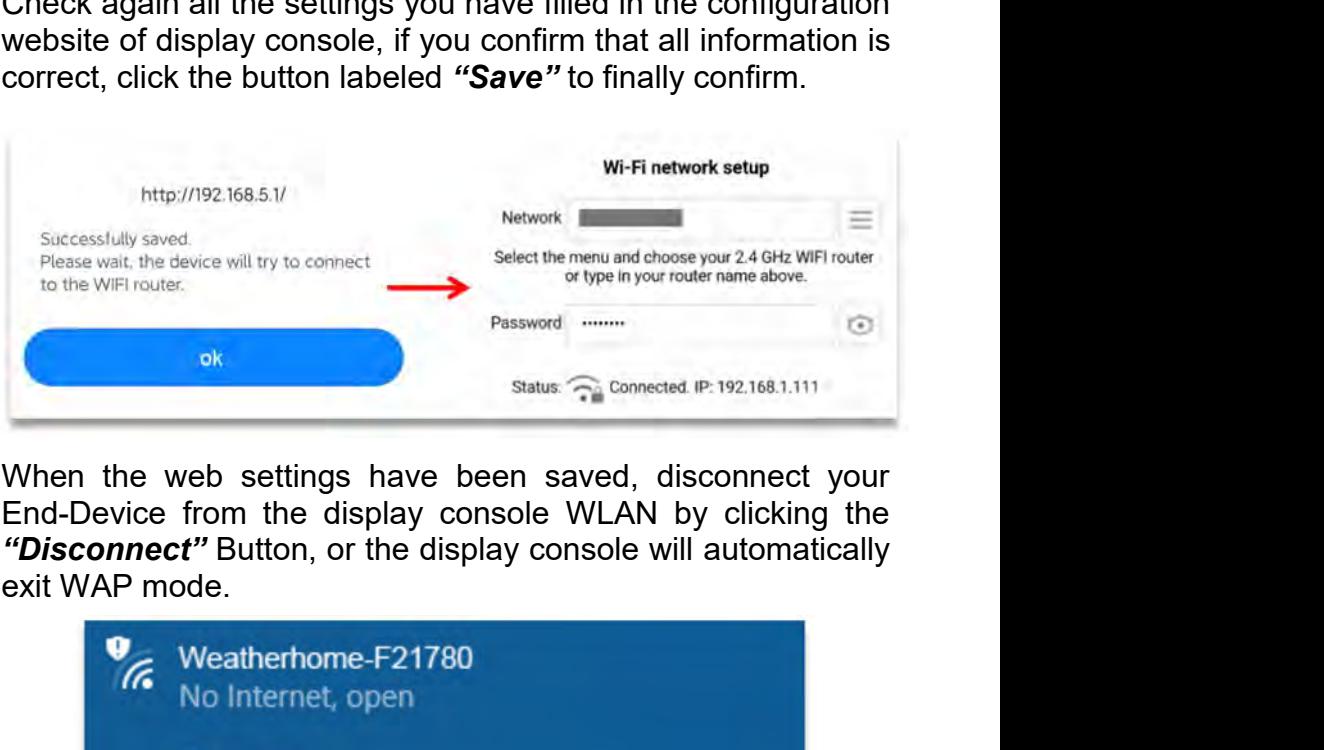

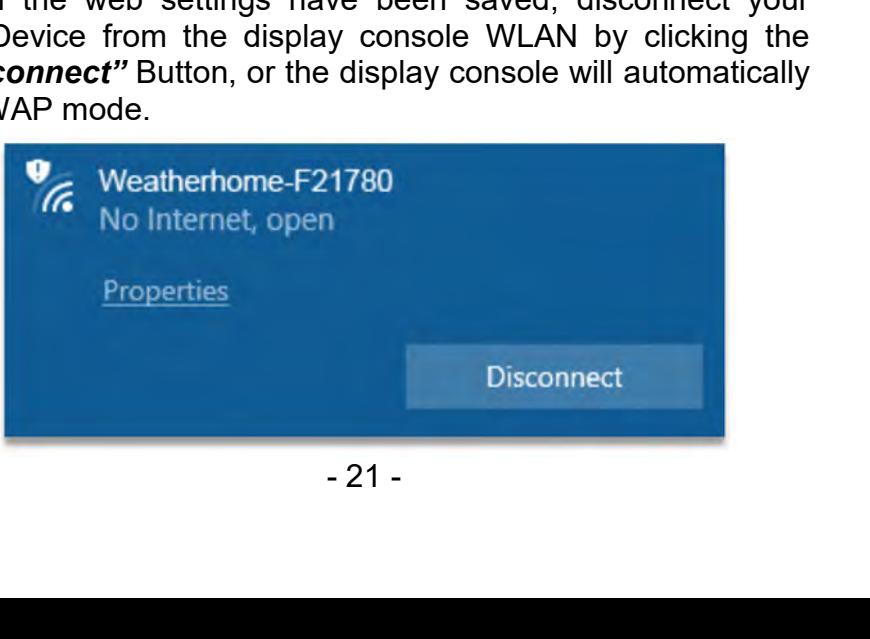

**3.4 WiFi Connection Status<br>
<b>GET WIFI icon is always on:** The display cons<br>
connected with your WiFi router.

**iFi Connection Status**<br>**WiFi icon is always on:** The display console is<br>cted with your WiFi router.<br>**ViFi icon keep flashing:** WiFi signal is not stable or the<br>y console is trying to connect the router. 3.4 WiFi Connection Status<br> **connected with your WiFi router.**<br> **connected with your WiFi router.**<br> **connected with your WiFi router.**<br> **connect the router.**<br> **console is trying to connect the router. WiFi Connection Status**<br> **WiFi icon is always on:** The display console is<br>
ected with your WiFi router.<br> **WiFi icon keep flashing:** WiFi signal is not stable or the<br> **WiFi icon is gone:** The display console is not connect 3.4 WiFi Connection Status<br> **display Console is**<br>
connected with your WiFi router.<br> **display console is trying to connect the router.**<br> **display console is trying to connect the router.**<br> **display wiFi icon is gone:** The d

**WiFi Connection Status**<br> **WiFi icon is always on:** The display console is<br>
ected with your WiFi router.<br> **WiFi icon keep flashing:** WiFi signal is not stable or the<br>
ay console is trying to connect the router.<br> **WiFi ico** 3.4 WiFi Connection Status<br>  $\begin{array}{ll}\n\textcircled{}}\n\textcircled{}}\n\text{WiFi icon is always on: The disconnected with your WiFi router.}\n\end{array}\n\text{WiFi icon keep flashlight: WiFi signal is display console is trying to connect the router.\n\textcircled{}}\n\text{WiFi icon is gone: The display console to the WiFi router.\n\text{When the console successfully connects to of weather servers, the data signal icon: }\n\begin{array}{ll}\n\textcircled{}}\n\text{ViFi Solv (or 0)\n\end{array}\n\text{ViFi Solv (or 0)\n\end{array}$ 3.4 WiFi Connection Status<br>  $\frac{20}{\text{cm}}$  WiFi icon is always on: The display console is<br>
connected with your WiFi router.<br>  $\frac{20}{\text{cm}}$  WiFi icon keep flashing: WiFi signal is not stable or the<br>
display console is tryin 3.4 WiFi Connection Status<br>  $\widehat{\mathbf{f}}$  WiFi icon is always on: The display console is<br>
connected with your WiFi router.<br>  $\widehat{\mathbf{f}}$  WiFi icon keep flashing: WiFi signal is not stable or the<br>
display console is trying to **CONTROVIGITY CONTROVER CONSISTED WIFI ICON CONSISTED WIFI ICON EXERCISED WIFI ICON KORPORT IS INTERENT OF THE ORIGINAL CONSISTED WIFI ICON IS gone: The display console is not connected to the WiFi router.<br>
<b>CONTROVIGITY Show the station is always on:** The display console is connected with your WiFi router.<br> **Show if its connect the rolland is not stable or the display console is trying to connect the router.**<br> **Show WiFi icon is gone: computed** in the interaction of the display console is trying to connect the router.<br> **computed** WiFi icon is gone: The display console is not connected<br>
to the WiFi router.<br>
When the console successfully connects to you **component in the CD CONSTERT WIFI SCALL ASSESS** WIFI **icon is gone:** The display console is not connected to the WIFI **icon is gone:** The display console is not connected to the WIFI router.<br>When the console successful **Example 18 minutes.** The display console is trying to connect the WiFi **icon is gone:** The display to the WiFi router.<br>When the console successfully connect when the console successfully connect of weather servers, the da **3.5 Time Server Sync Status**<br> **3.5 Time Server Status** and the console is not conn<br> **3.5 Time Server Sync Status**<br> **3.5 Time Server Sync Status**<br> **3.5 Time Server Sync Status**<br> **3.5 Time Server Sync Status**<br> **3.5 Time Ser** to the WiFi router.<br>
When the console successfully connects to your any website<br>
of weather servers, the data signal icon  $\bullet$  will appear on the<br>
LCD display (at the right of the outdoor humidity). If the data<br>
signal ic When the console successfully connects to your any website<br>of weather servers, the data signal icon  $\hat{e}$  will appear on the<br>LCD display(at the right of the outdoor humidity). If the data<br>signal icon  $\hat{e}$  is flashing When the console successfully connects to your any website<br>of weather servers, the data signal icon  $\mathbf{\hat{E}}$  will appear on the<br>LCD display(at the right of the outdoor humidity). If the data<br>signal icon  $\mathbf{\hat{E}}$  is fl of weather servers, the data signal icon  $\bullet$  will appear on the LCD display(at the right of the outdoor humidity). If the data signal icon  $\bullet$  is flashing, the weather station display console is currently uploading to t all the right of the outdoor humidity). If the data signal icon  $\overline{e}$  is flashing, the weather station display console is currently uploading to the server. If the icon  $\overline{e}$  disappears, the console is not connected

eds and the console's time has<br>appear on the LCD. The time will<br>the internet per an hour.<br>Premethod: Synchronized through<br>- 22 al icon  $\hat{\mathcal{C}}$  is flashing, the weather station display console is<br>ently uploading to the server. If the icon  $\hat{\mathcal{C}}$  disappears, the<br>sole is not connected to the weather server for more than<br>innutes.<br>**Time Server** signal floot  $\bullet$  is hasting, the weather station display<br>currently uploading to the server. If the icon  $\bullet$  disap<br>console is not connected to the weather server for<br>30 minutes.<br>3.5 Time Server Sync Status<br>After the disp

**4.ViewtheWeatherStationDataVia Internet 4. View the Weather Station Data Via Internet**<br>**4.1 View your weather station data on weathercloud**<br>Log into *https://www.weathercloud.net/* with your previously<br>registered Email and Password, you will be automatically **4. View the Weather Station Data Via Internet**<br>**4.1 View your weather station data on weathercloud**<br>Log into *https://www.weathercloud.net/* with your previously<br>registered Email and Password, you will be automatically<br>di **4. View the Weather Station Data Via Internet**<br>**4.1 View your weather station data on weathercloud**<br>Log into *https://www.weathercloud.net/* with your previously<br>registered Email and Password, you will be automatically<br>d **4. View the Weather Station Data Via Internet**<br>**4.1 View your weather station data on weathercloud**<br>Log into *https://www.weathercloud.net/* with your previously<br>registered Email and Password, you will be automatically<br>d **4. View the Weather Station Data Via Internet**<br>**4.1 View your weather station data on weathercloud**<br>Log into *https://www.weathercloud.net/* with your prevint<br>registered Email and Password, you will be automat<br>directed to

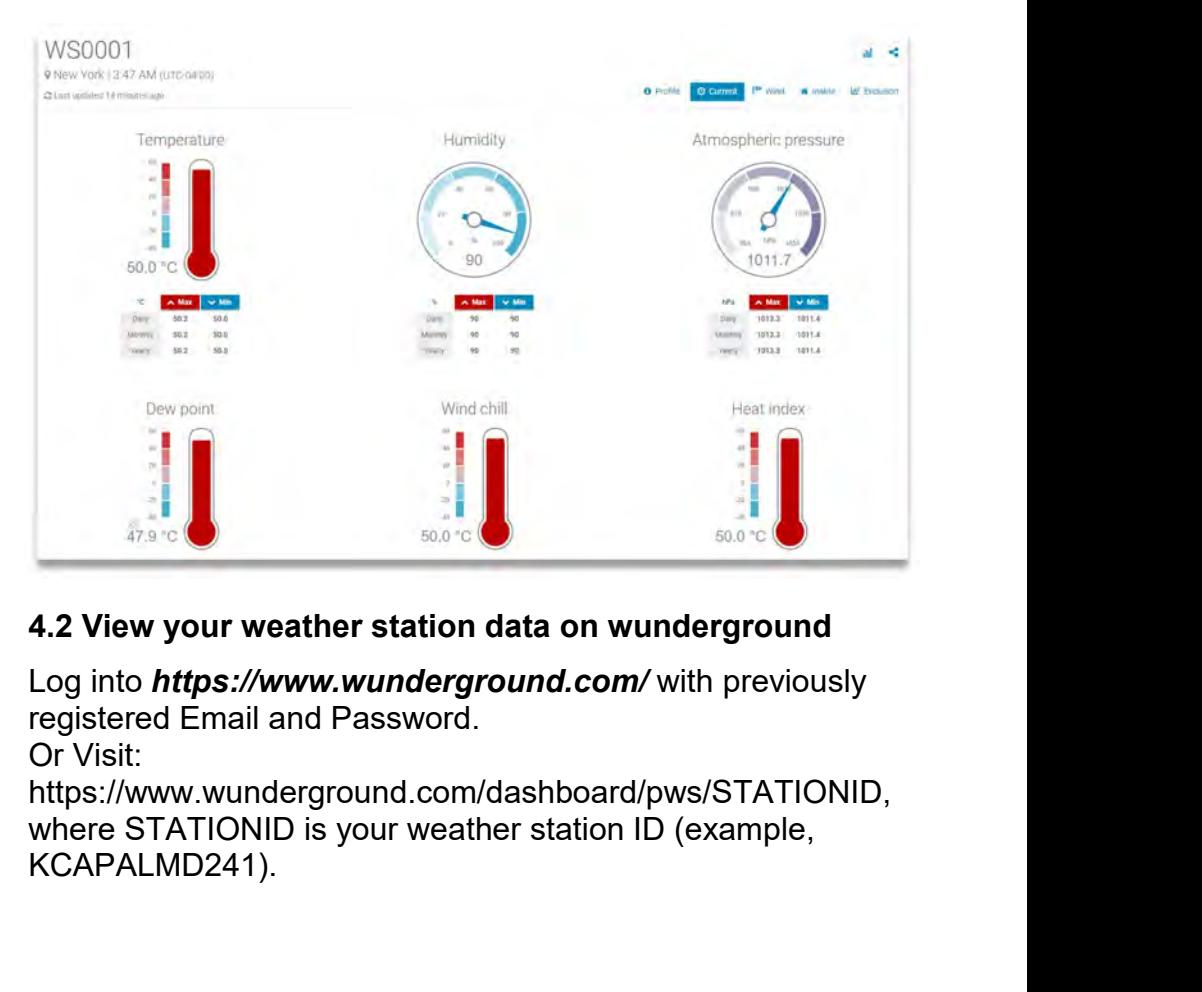

MARY SAD TO HARD SAD TO BE SAD TO THE SAD TO THE SAD TO THE SAMPLED OF A COMMON COMMON COMMON SCALER STATIONID,<br>
DOM/dashboard/pws/STATIONID,<br>
eather station ID (example,<br>
- 23 https://www.wunderground.com/dashboard/pws/STATIONID, KCAPALMD241).

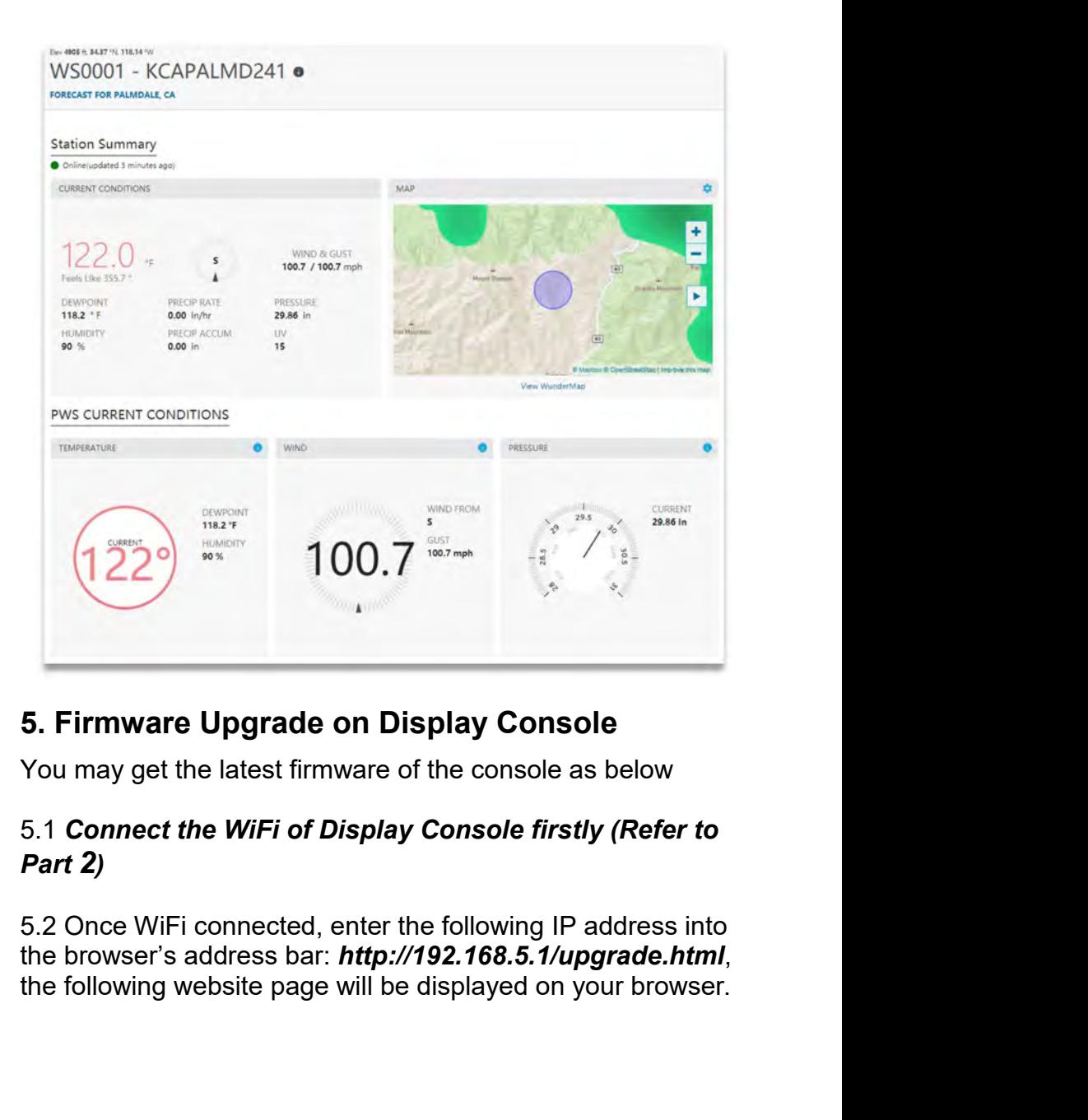

# *Part 2)*

are of the console as below<br>splay Console firstly (Refer to<br>ter the following IP address into<br>ttp://192.168.5.1/upgrade.html,<br>ill be displayed on your browser.<br>- 24 -

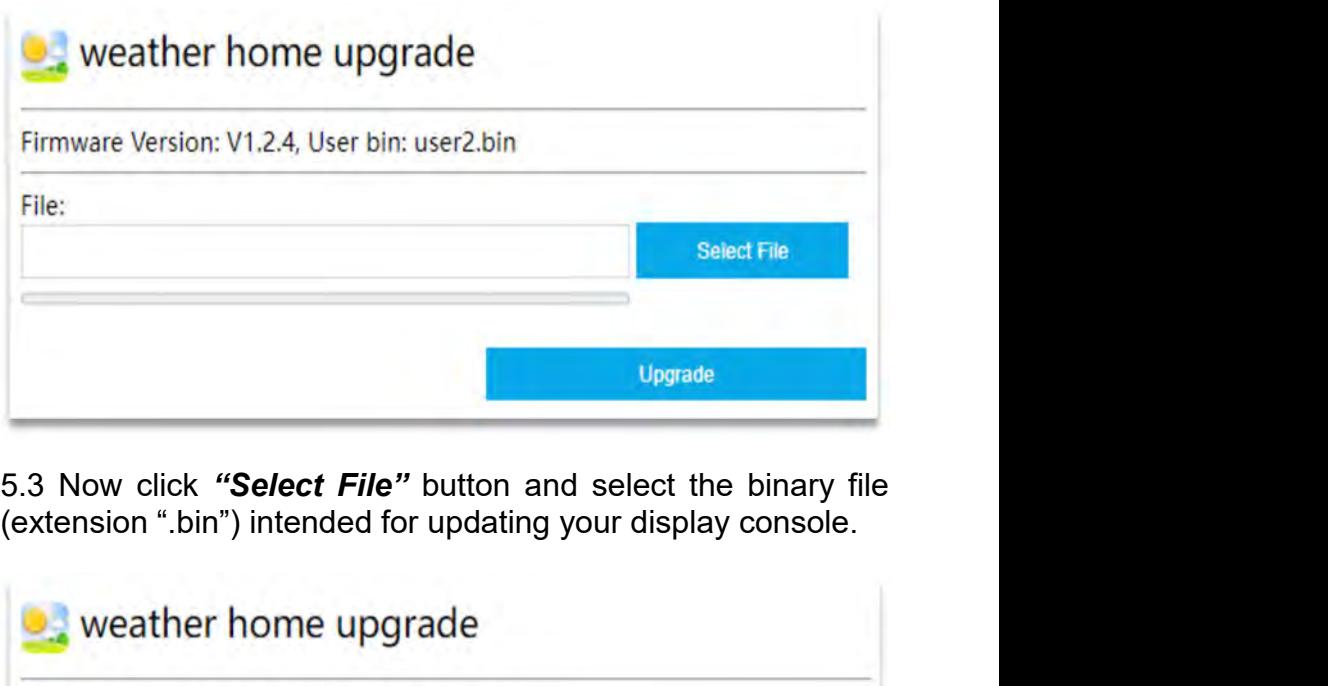

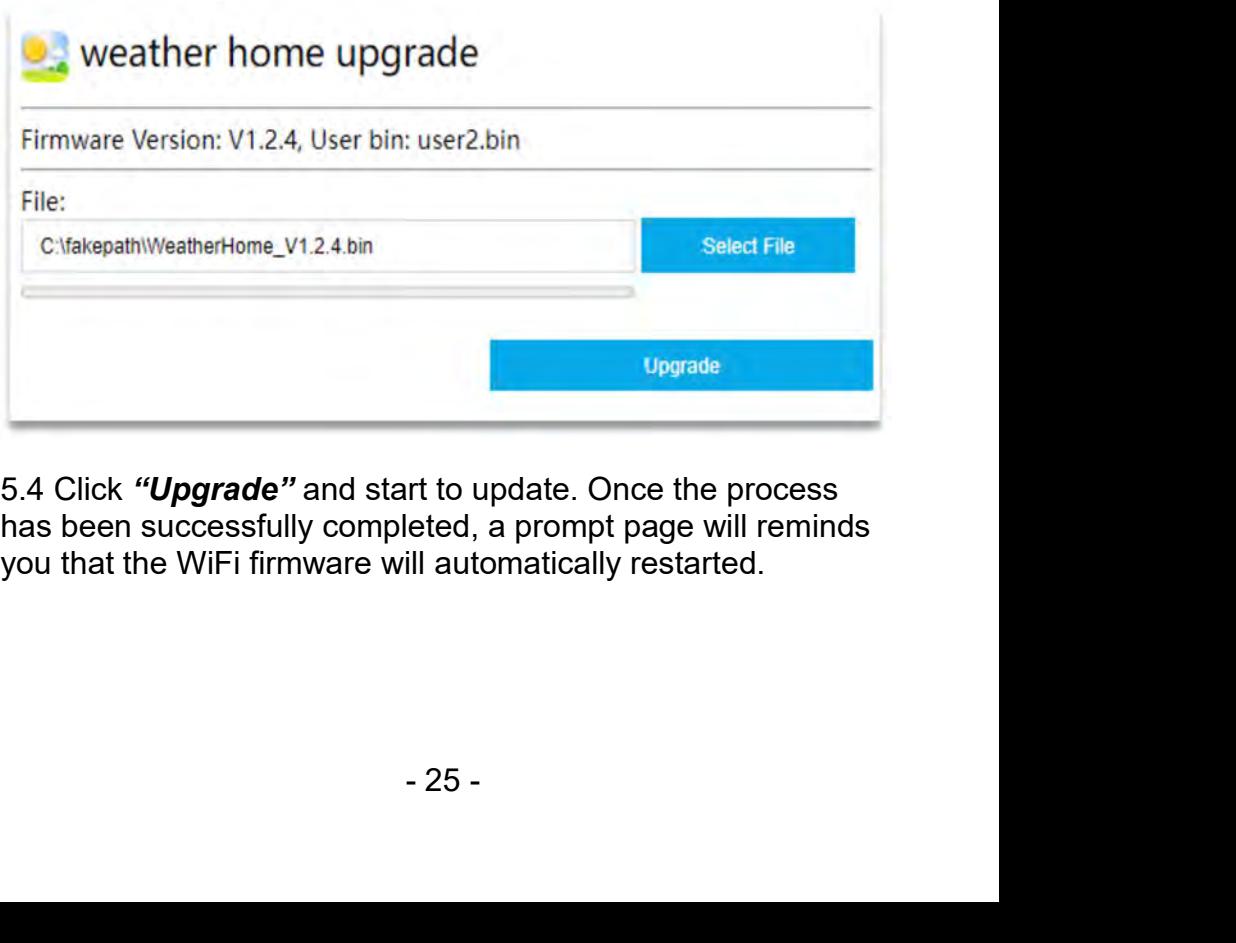

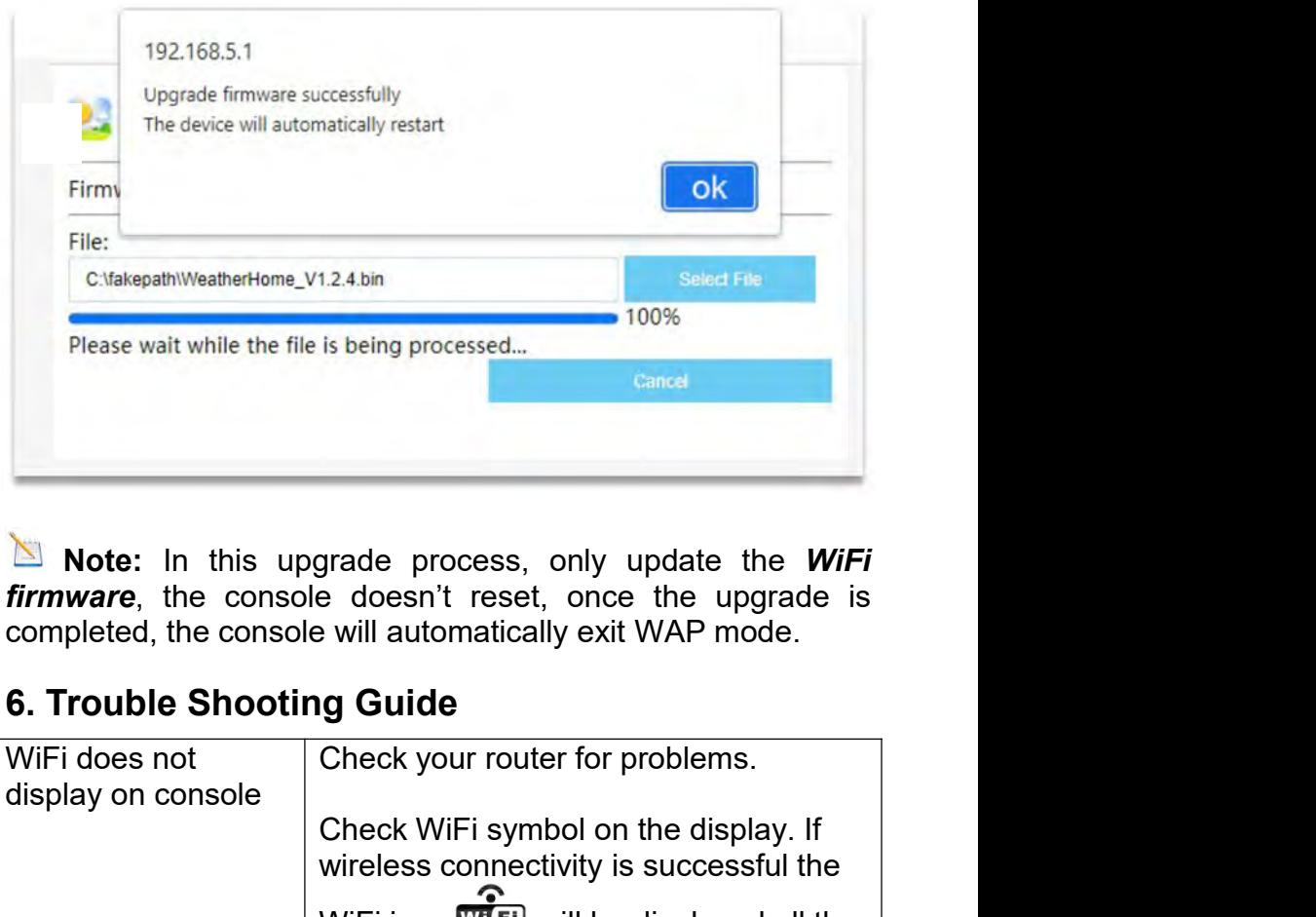

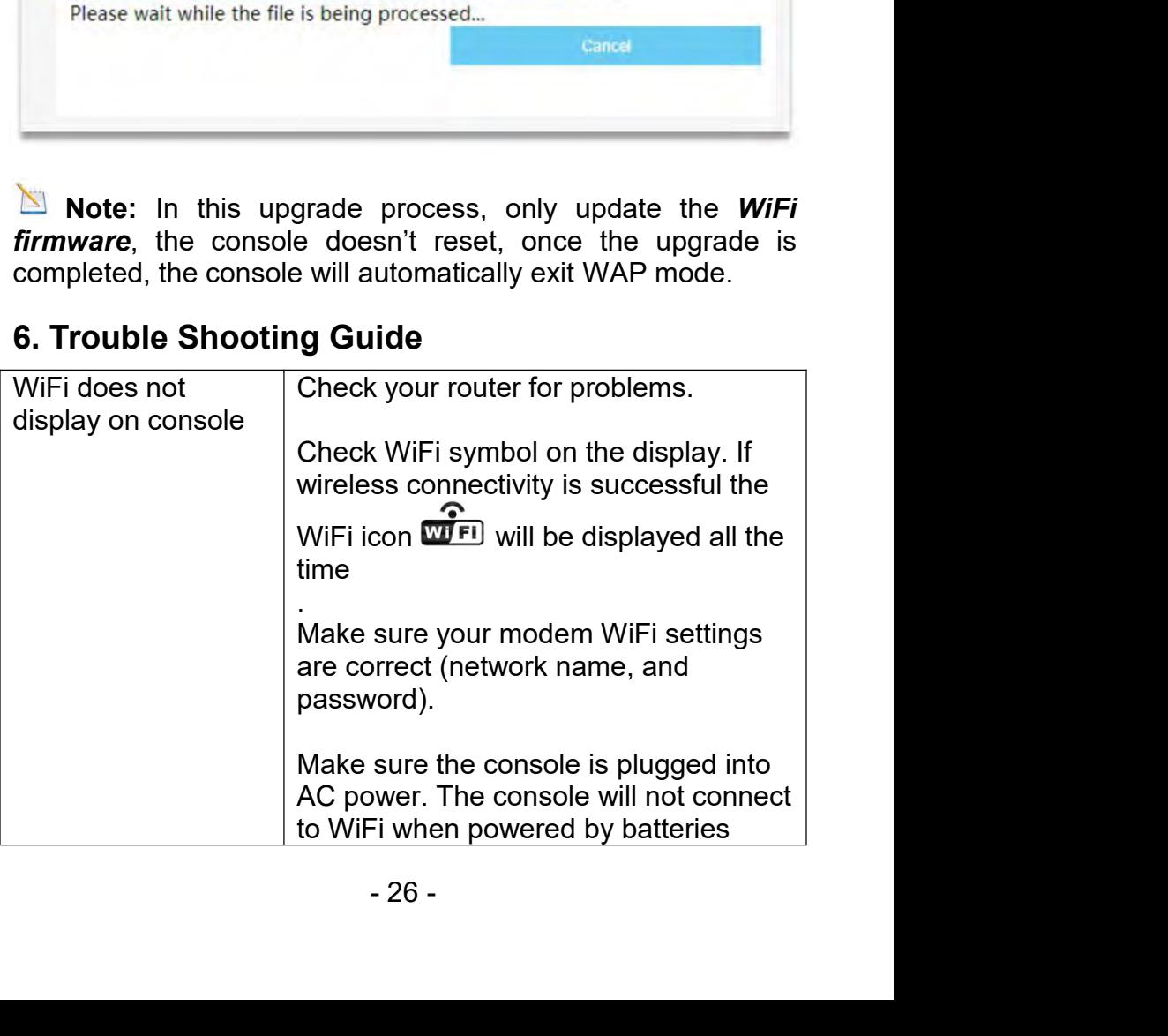

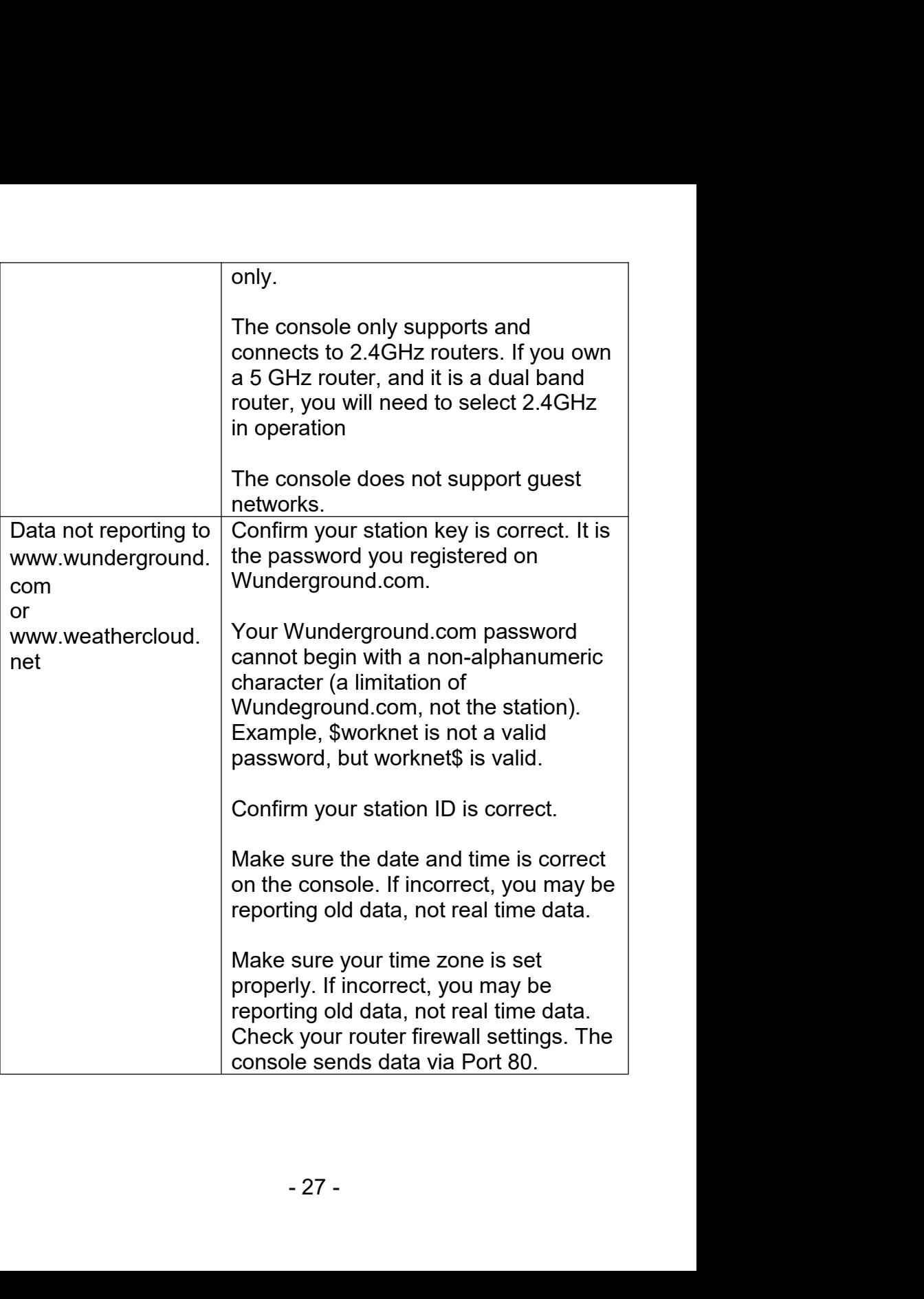

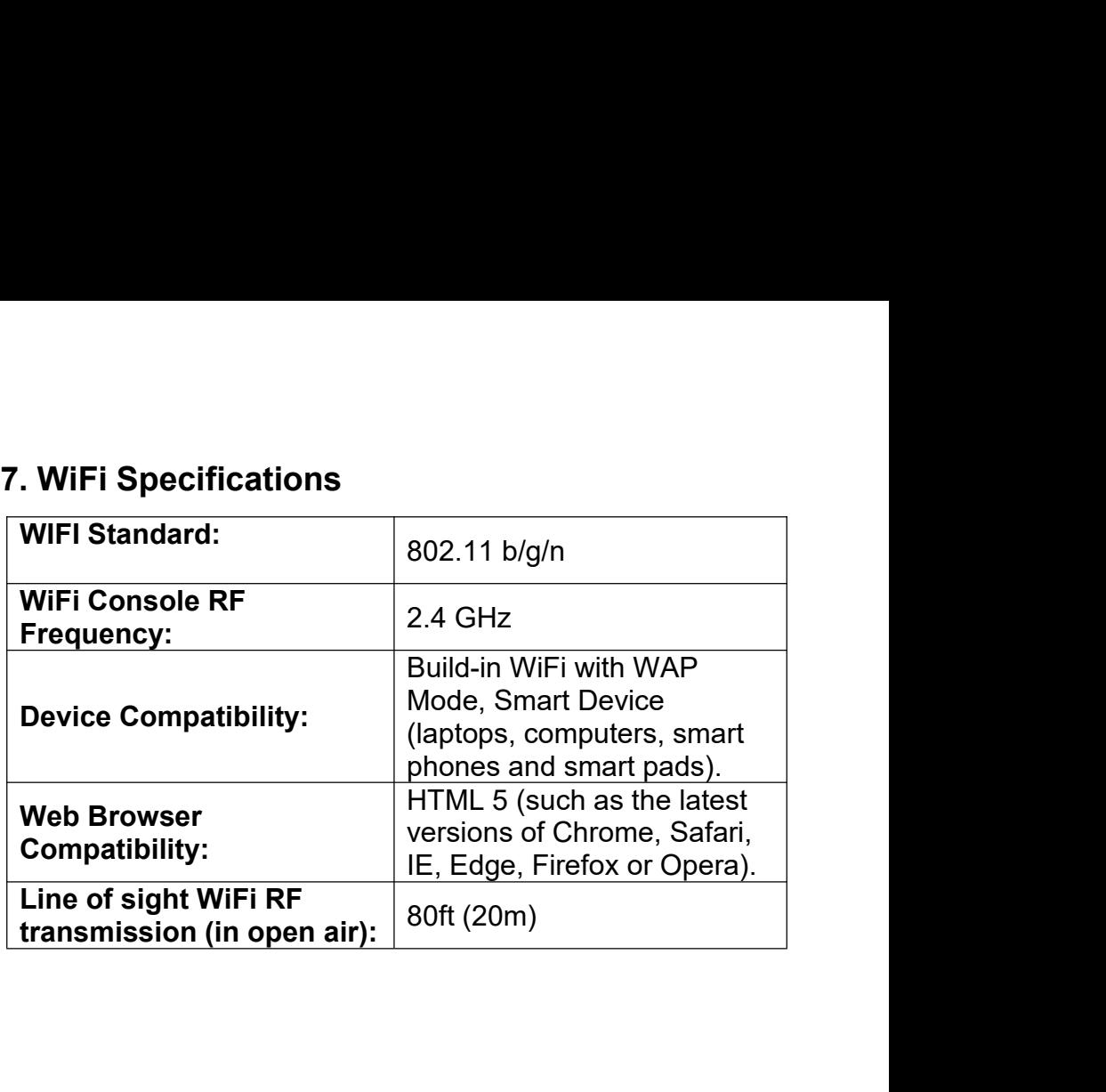